# **操作マニュアル JAFドライブ情報ページ**

## 目次

#### 第1章 **ドライブ情報ページを導入する**

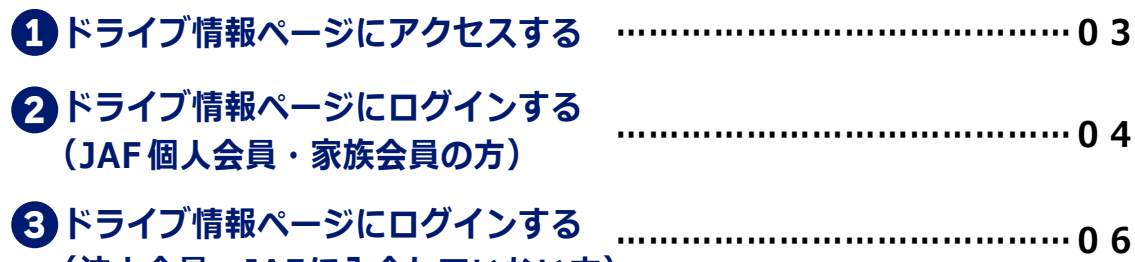

## **(法人会員・JAFに入会していない方)**

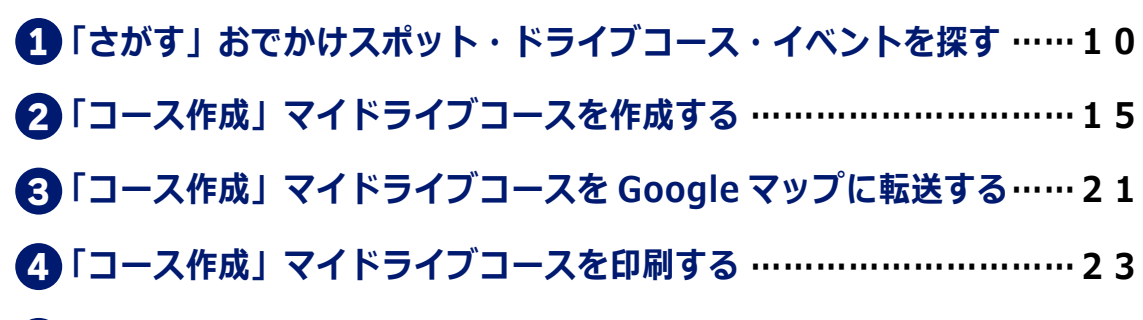

**<sup>「</sup>コース作成」マイドライブコースを NaviCon に転送する …………24** 5

### **ご利用の前に必ずお読みください**

- **JAF ドライブ情報ページは JAF にご入会いただいている方はもちろん、 ● 未加入の方もご利用いただけます。**
- **パソコン、スマートフォンからご利用いただけます。 ●**

#### **推奨環境は**

 **パソコン︓Windows10(chrome、edge)、Mac OS(safari) スマートフォン︓Android(chrome)/ iOS(safari) ※常時最新版をご利用ください。**

### 注意事項

- **本書の内容は 2024 年 1 月現在の情報をもとに、以下の環境で制作してい ● ます。使用しているブラウザのバージョンや端末によっては画面表記等が 異なる場合があります。あらかじめご了承ください。 パソコン︓Windows10(chrome、edge)、Mac OS(safari) スマートフォン︓Android(chrome)/ iOS(safari) ※常時最新版をご利用ください。**
- お役立ち情報のリンクについては変更されている可能性があります。ご注 **意ください。**
- **本書に掲載した会社名、プログラム名、システム名などは、米国およびそ ● の他の国における登録商標または商標です。本文中では™、® マークは明 記していません。 以上の注意事項をご承諾いただいた上で、本書をご利用 願います。**

**これらの注意事項をお読みいただかずに、お問い合わせいただいても、JAF は 対処しかねます。あらかじめご了承ください。**

# **1** ドライブ情報ページにアクセスする

#### **まずは、JAFナビのドライブ情報ページにアクセスしましょう。 スマートフォンやパソコンの双方でアクセスができますが、画面が異なります。**

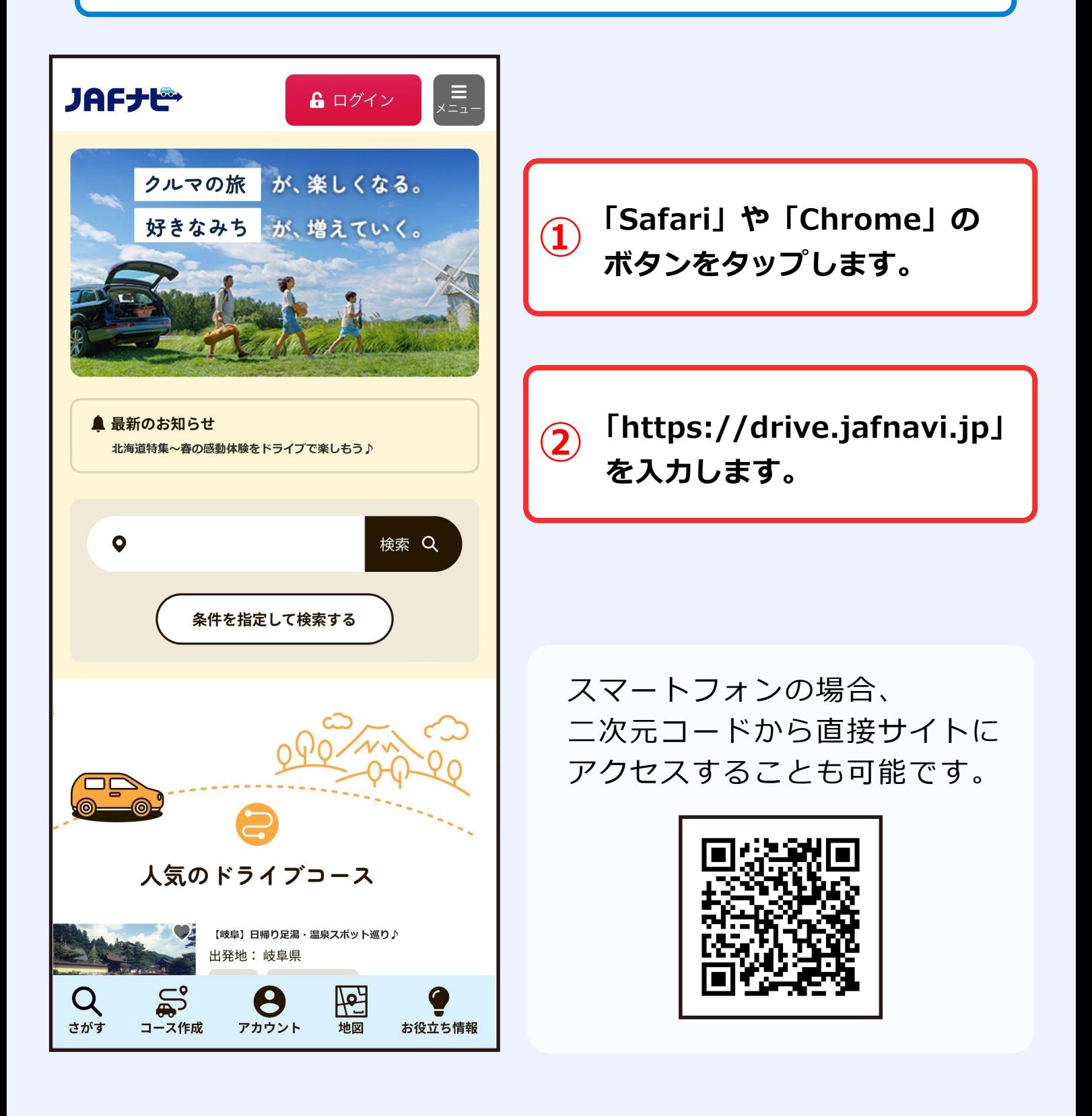

# ドライブ情報ページにログインする 0 F 77 ノ頂報ハーンにロソイノ <sup>。</sup><br>2 (JAF個人会員・家族会員の方 )

**JAFナビのドライブ情報ページの初期設定を行ってログインしましょう。 以降はスマートフォンの画面で解説していきますが、パソコンの場合はボタン の配置が異なります。こちらはJAF個人会員・家族会員の方が利用いただく場 合となります。**

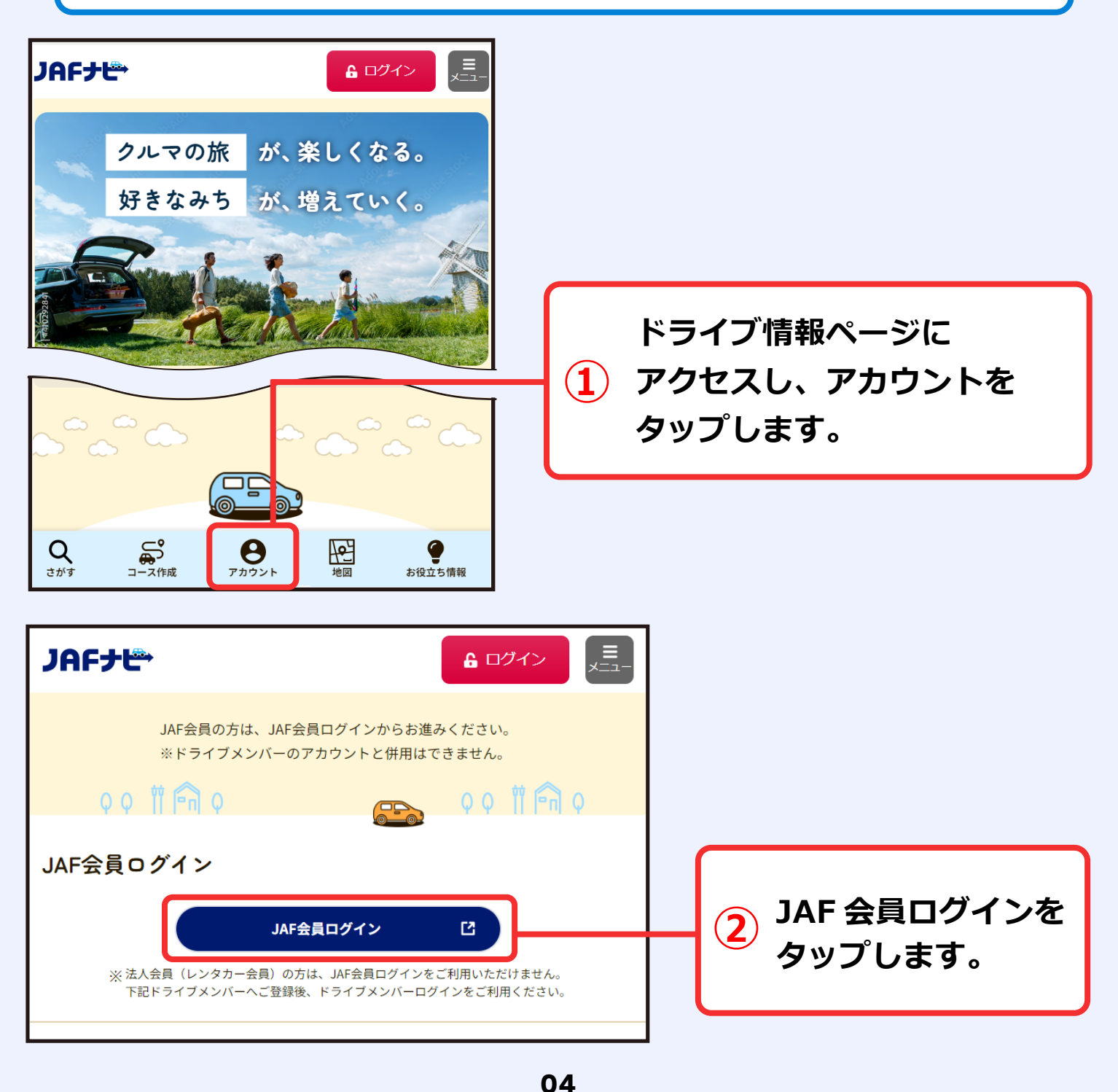

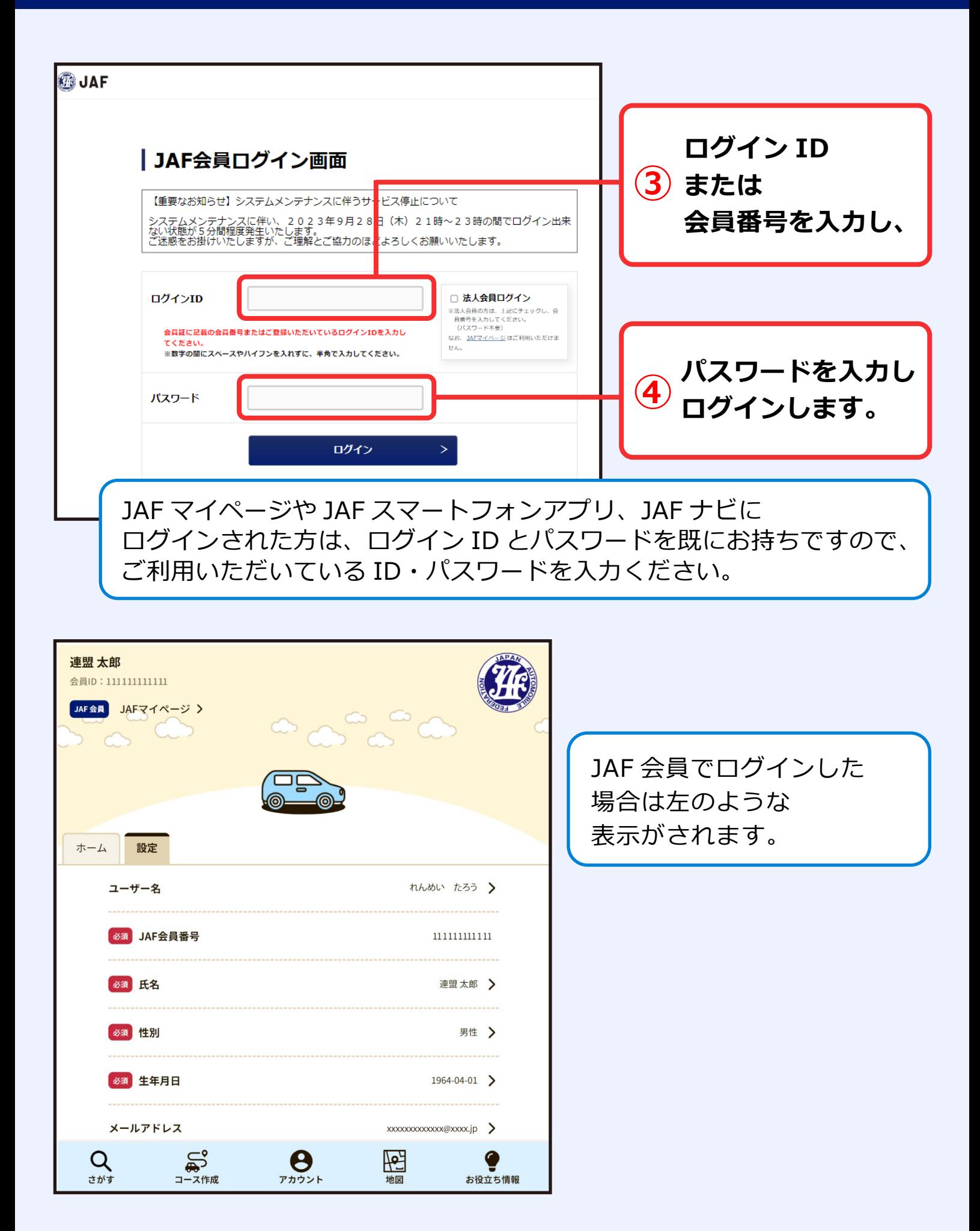

# ドライブ情報ページにログインする 3 トンイノIBFAX マーノICロソイノマタ<br>(法人会員・JAFに入会していない方)

**JAFに未加入の方でもドライブ情報ページを活用いただくことが可能です。 こちらはユーザー登録を行うための手順になります。**

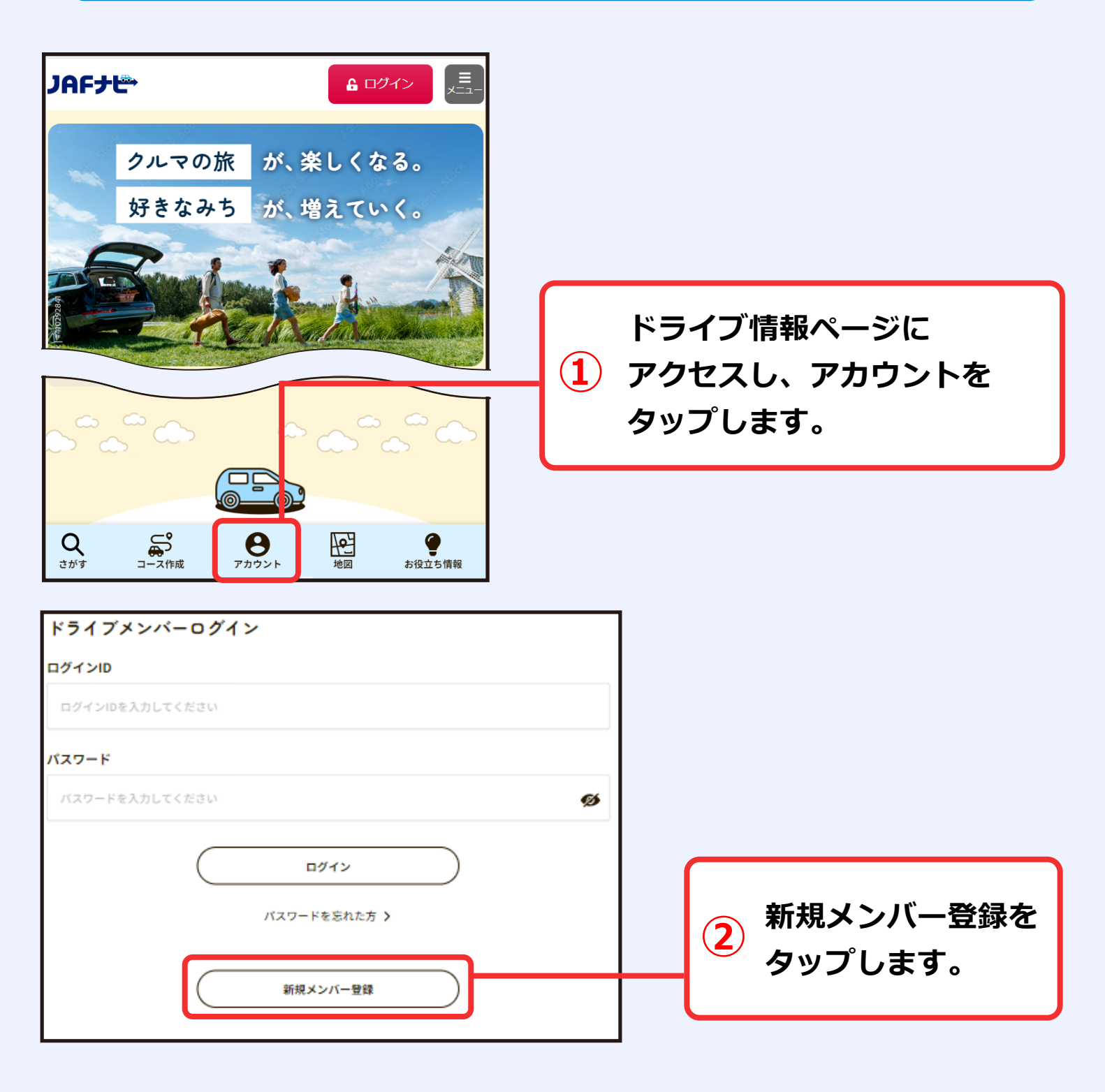

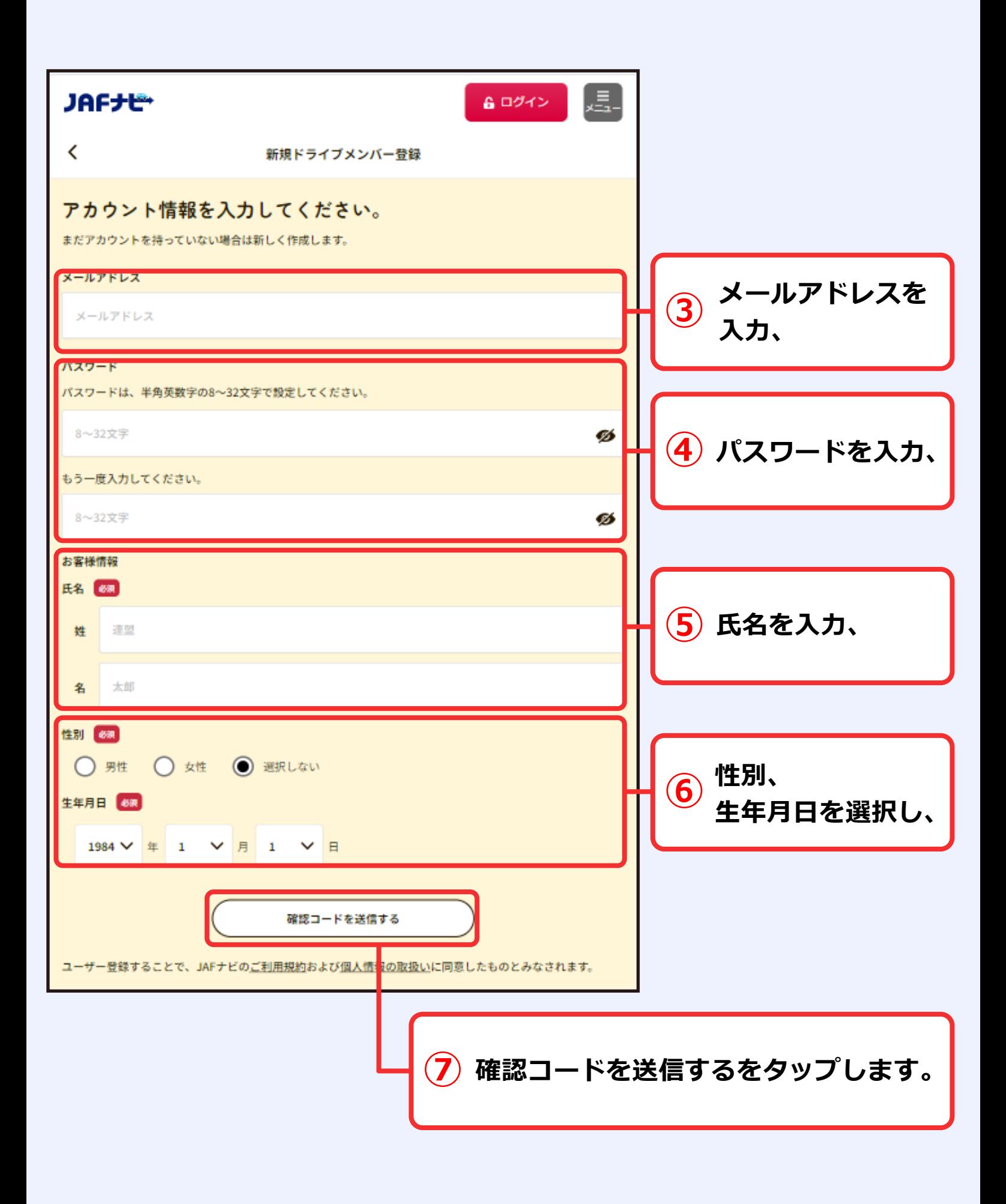

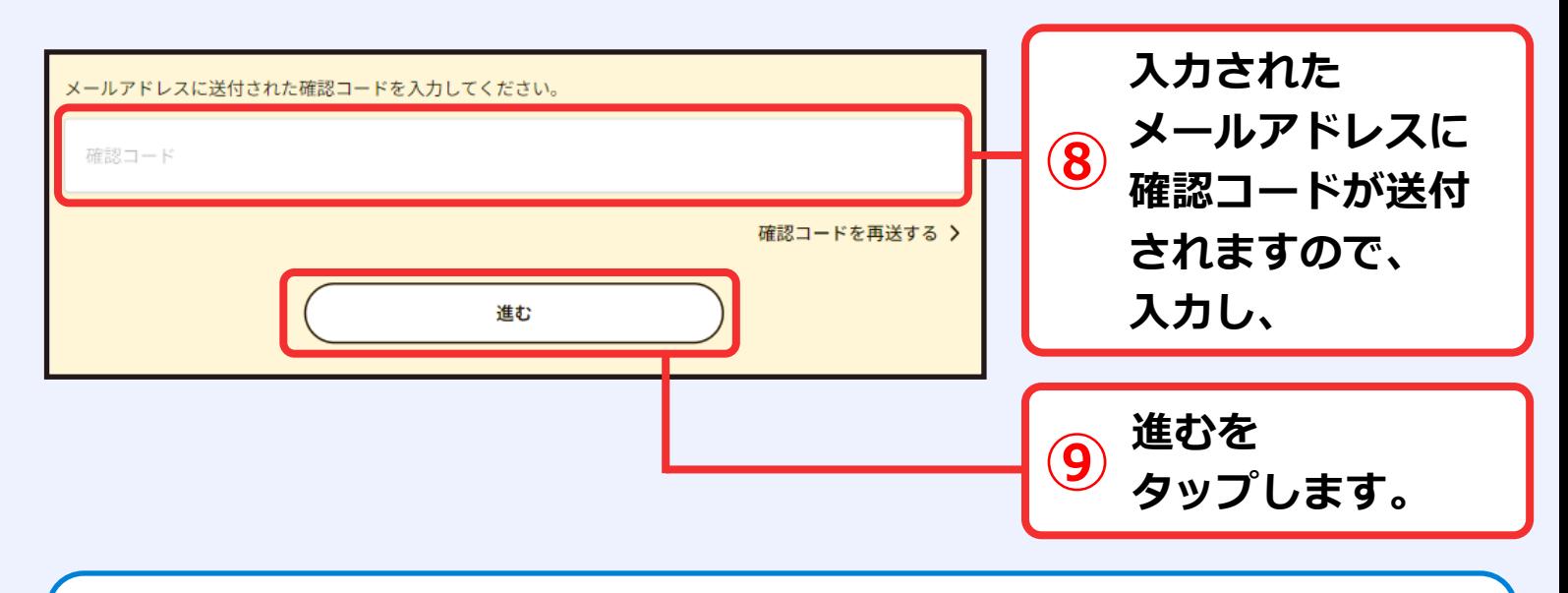

確認コードが届かない場合は、迷惑メールフォルダに振り分けられていないか、 ドメイン指定受信をしていないかご確認ください。ドメインを指定している場合 はドメイン名「@o3.jaf.or.jp」を許可に設定のうえ、お試しください。 送付先メールアドレスを変更する場合は、前の画面に戻り入力し直してください。

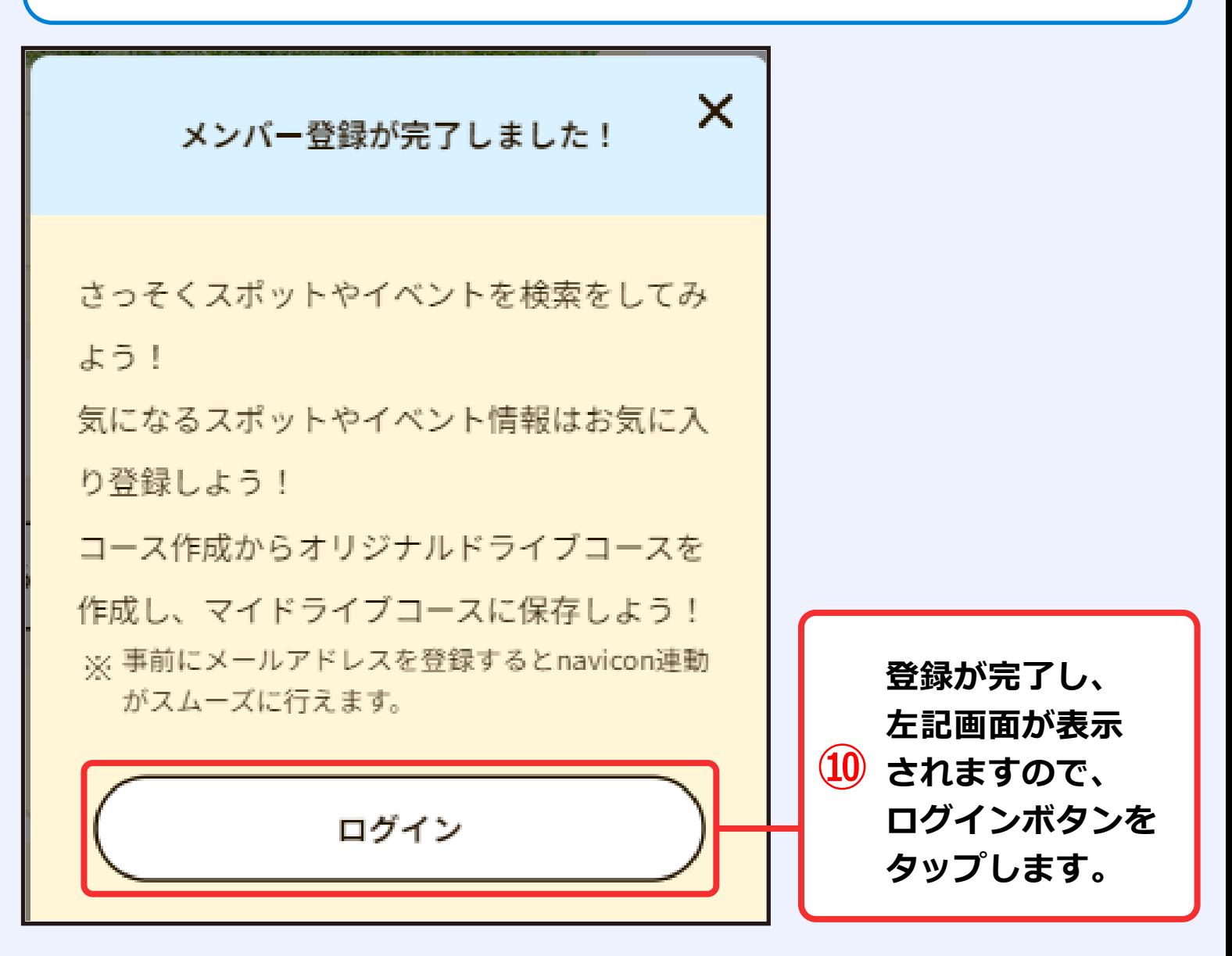

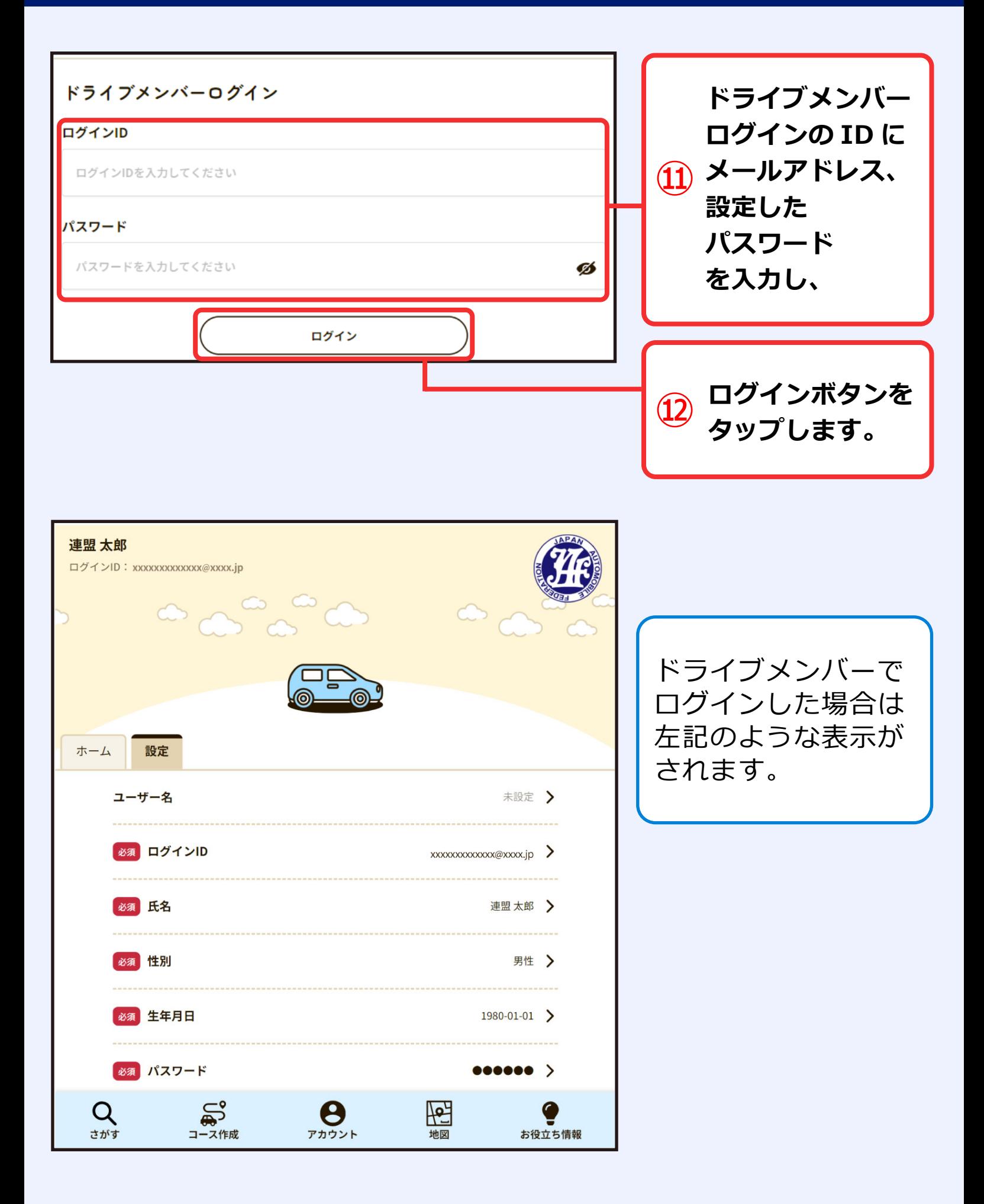

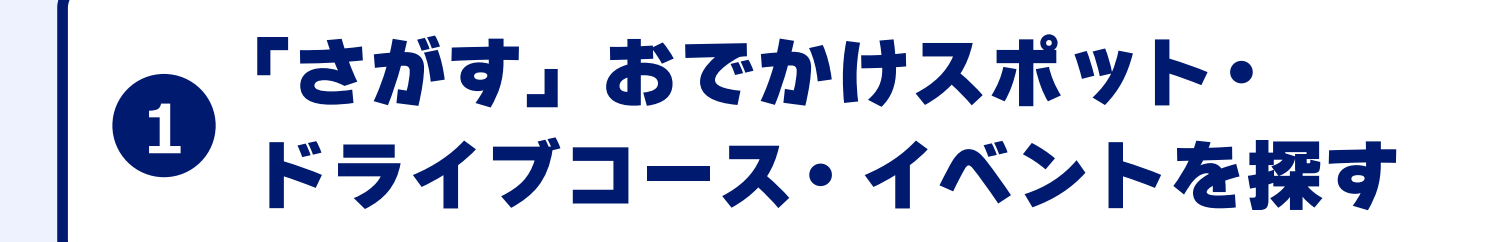

## **●おでかけスポットを探す**

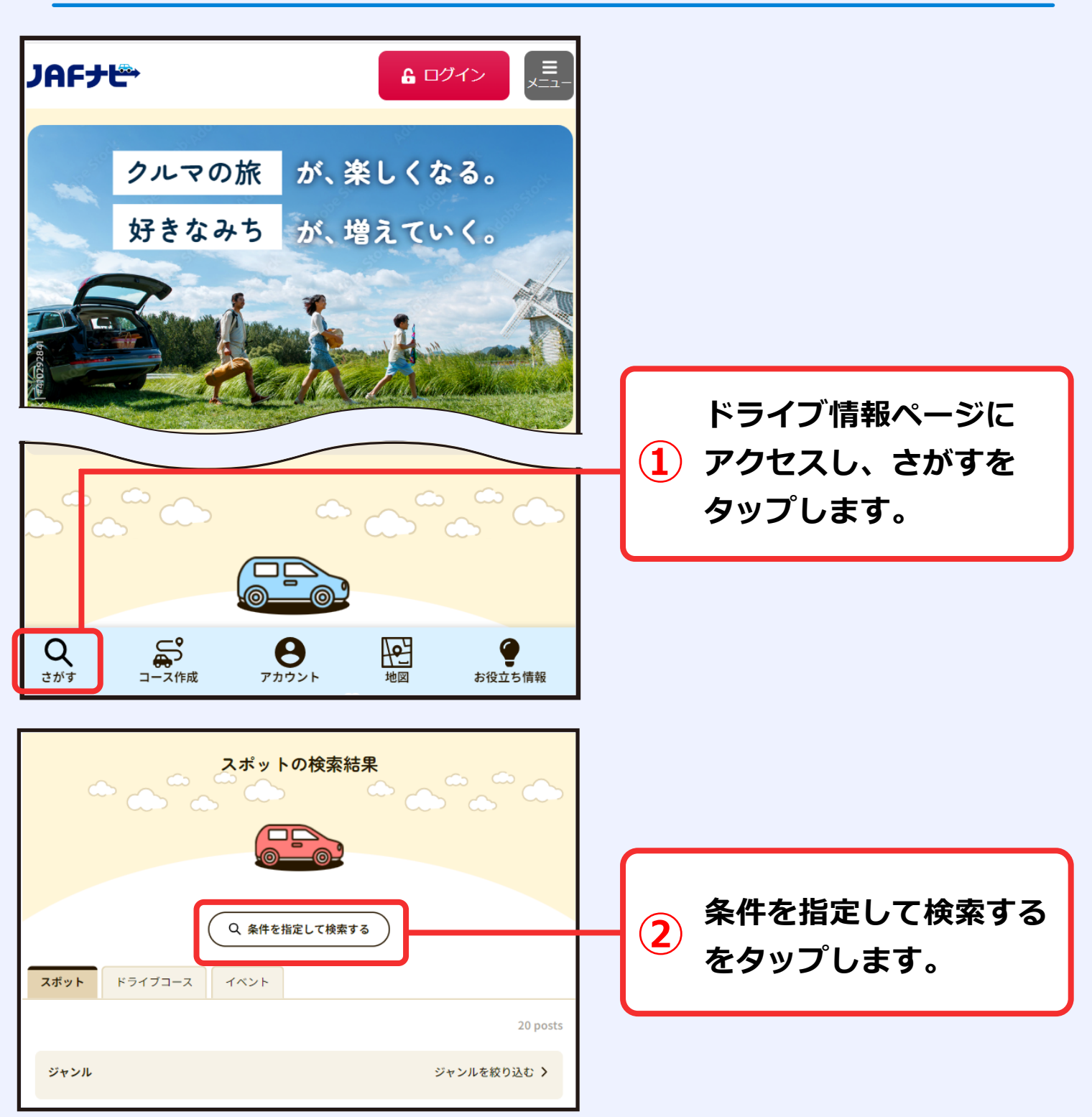

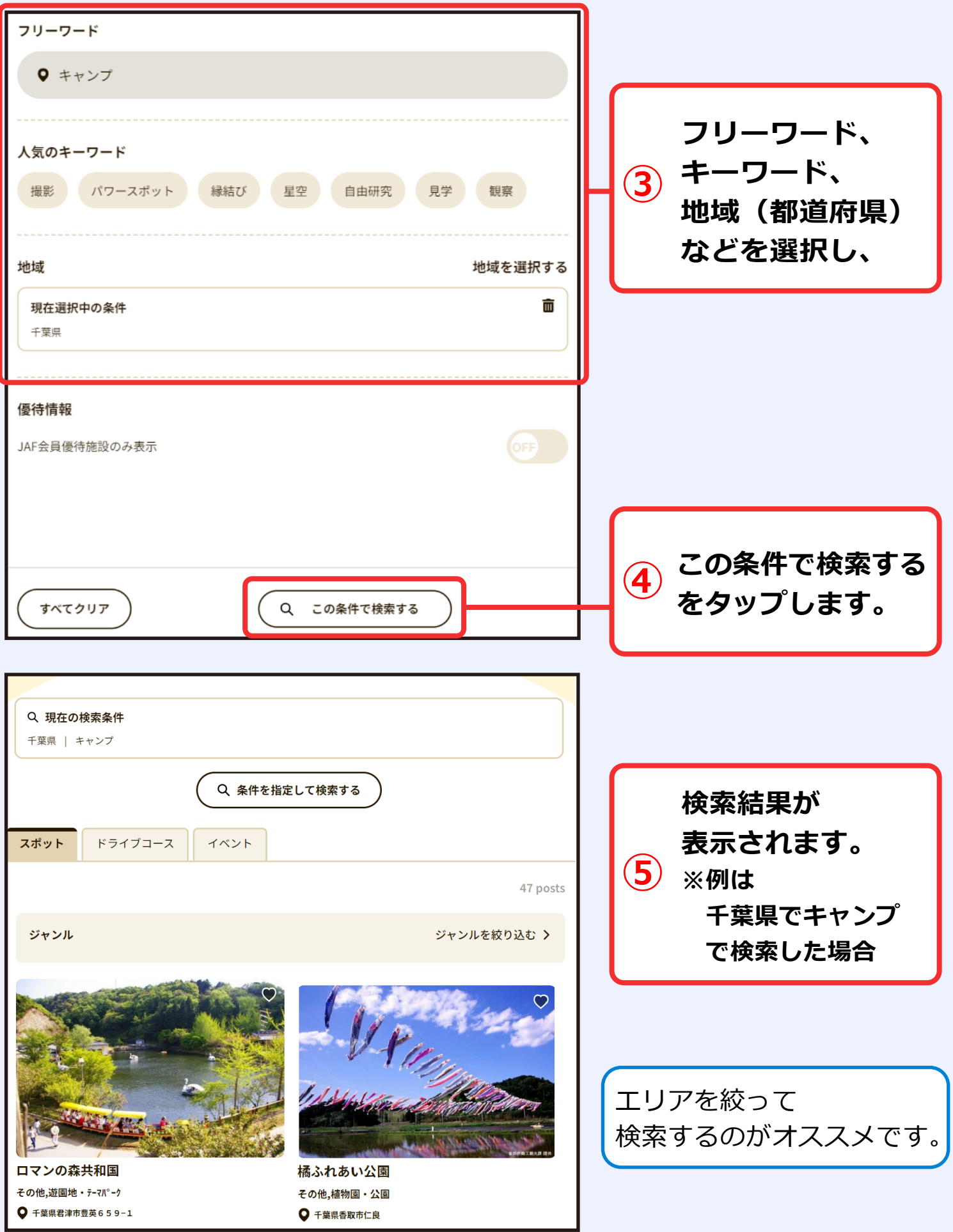

## **●おでかけドライブコースを探す**

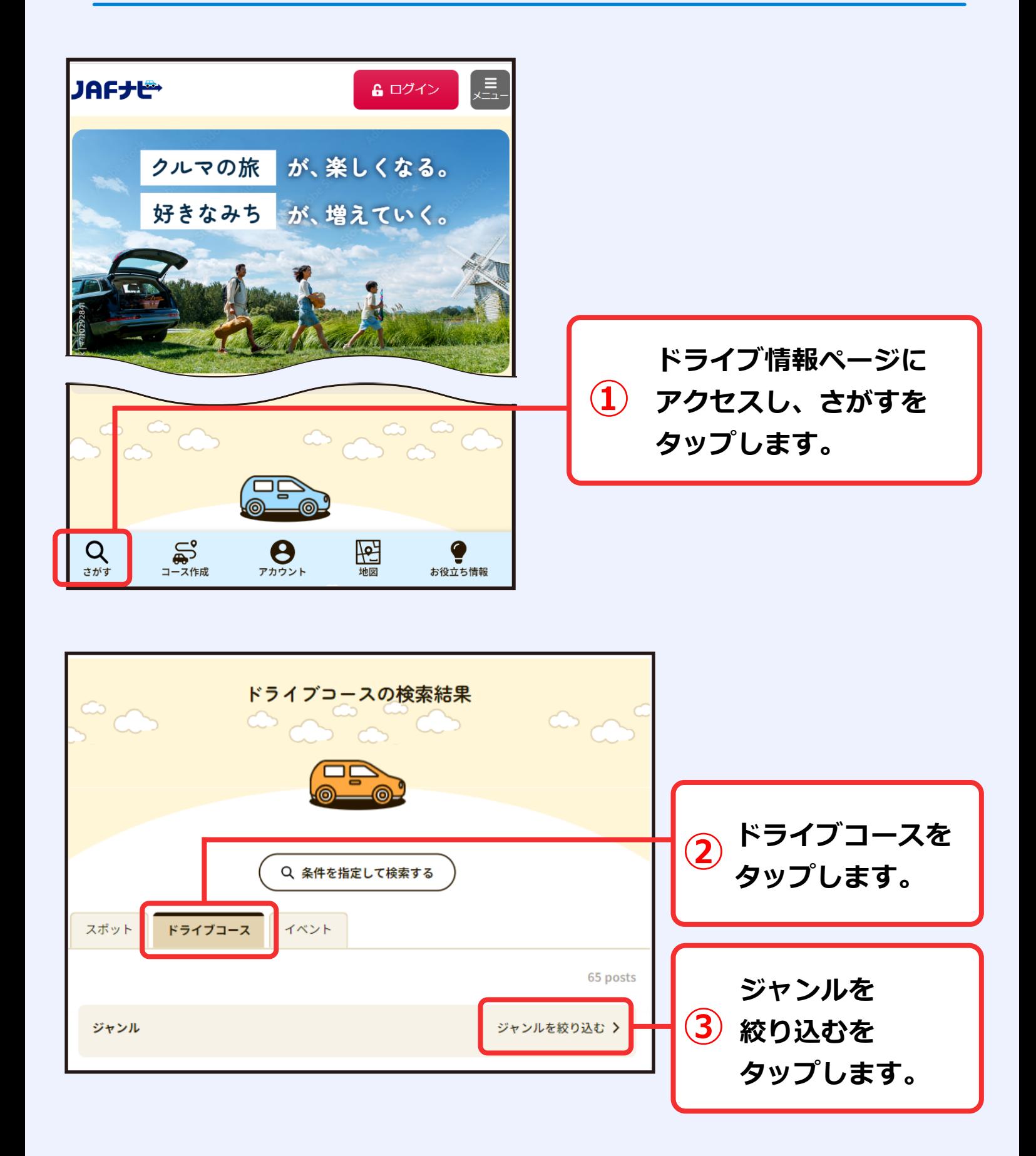

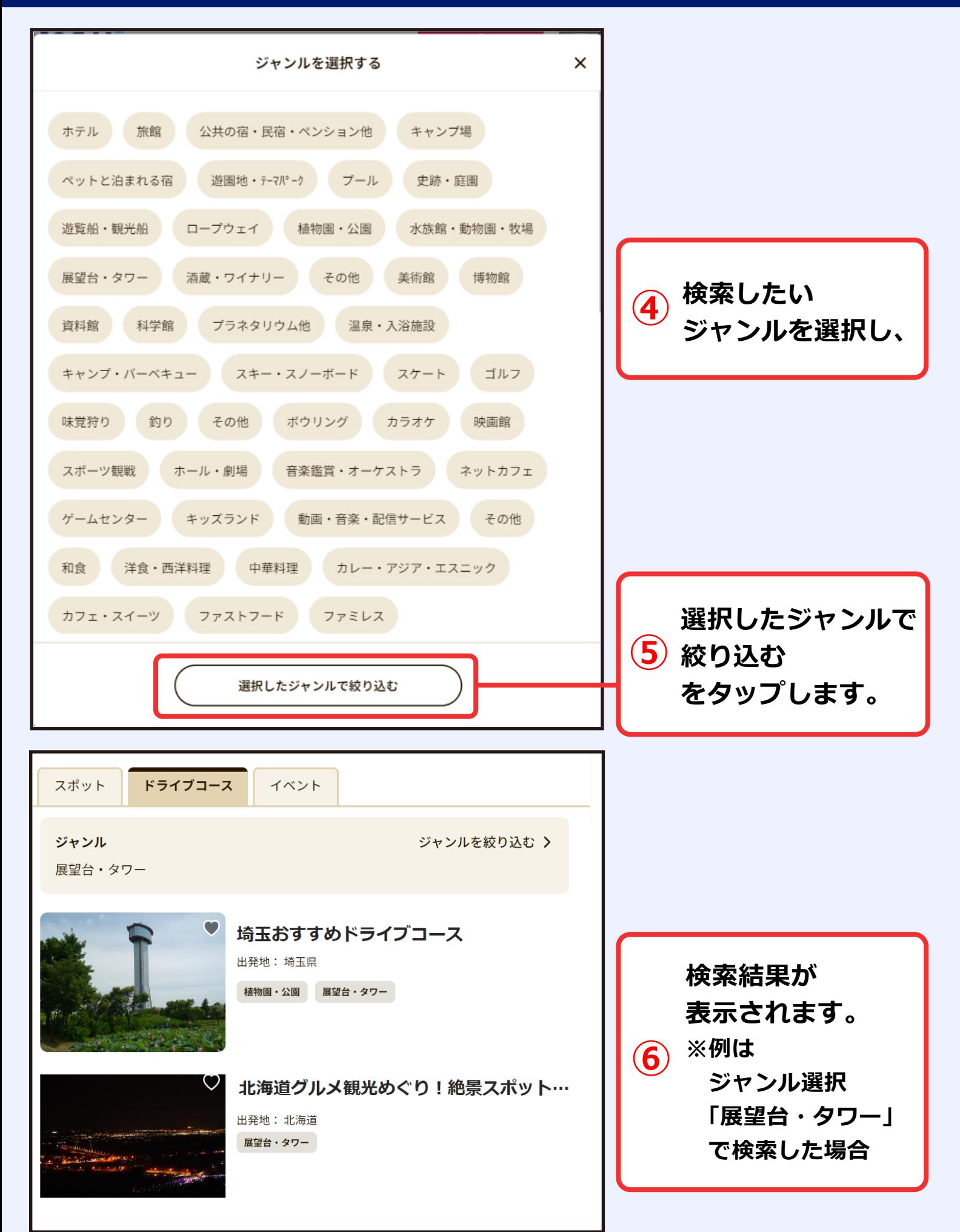

**●おでかけイベントを探す**

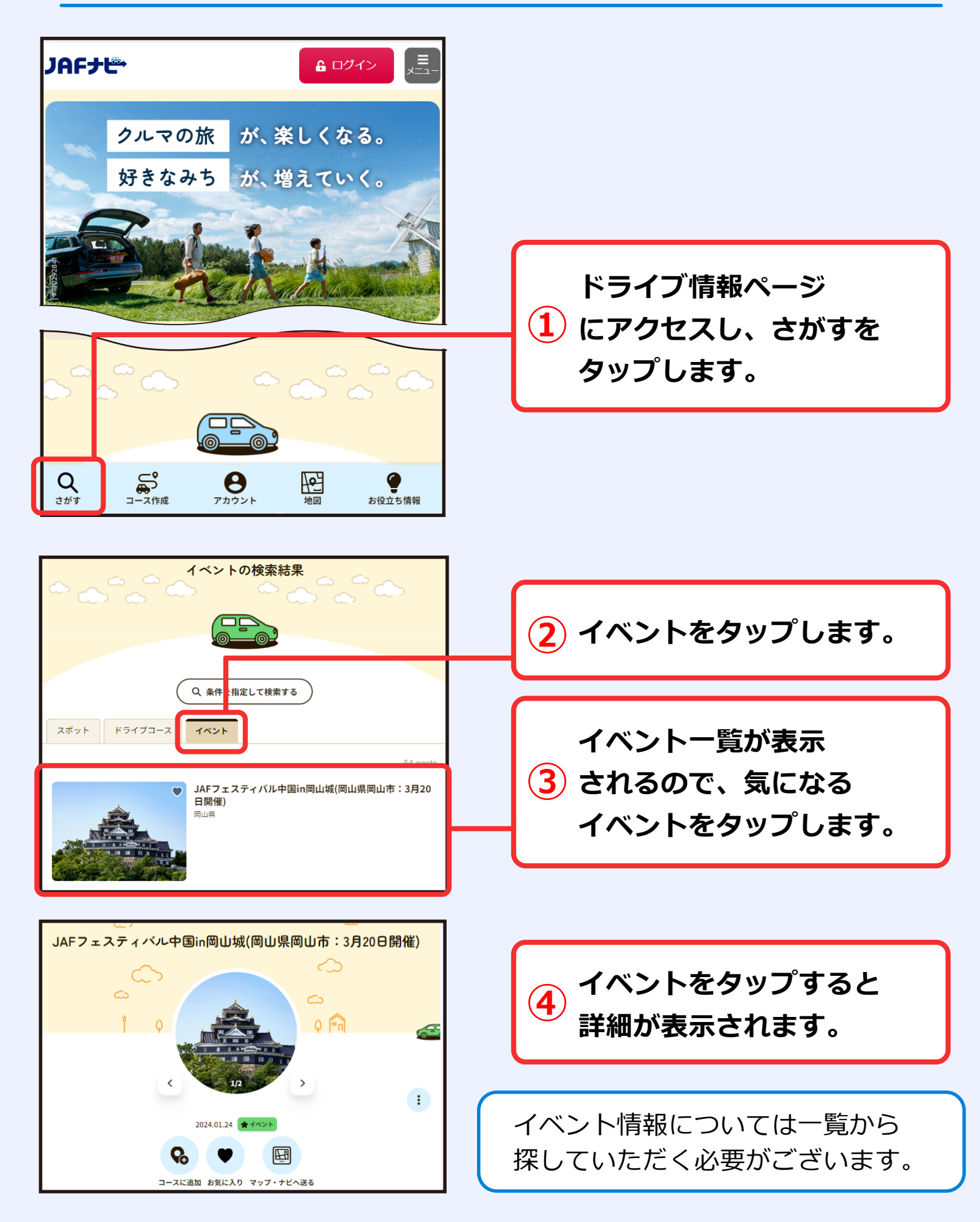

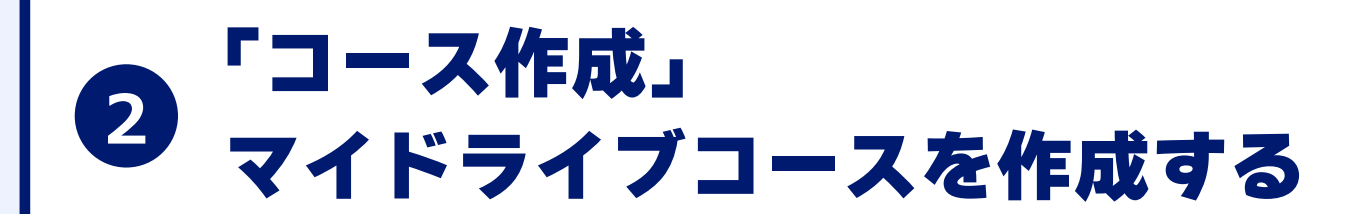

**おでかけ前にドライブコースを作成してみましょう。**

- **▶ログインして使用いただくと、出発地をご自宅としてあらかじめ登録してお くことができ、作成したコースやお気に入りのスポットを呼び出すことが可 能です。**
- **▶作成したコースはGoogleマップを使って表示をしたり、NaviConに転送し てクルマのナビで表示したり、必要に応じて印刷も可能です。(印刷につい てはご自身でプリンターの用意が必要となります)**

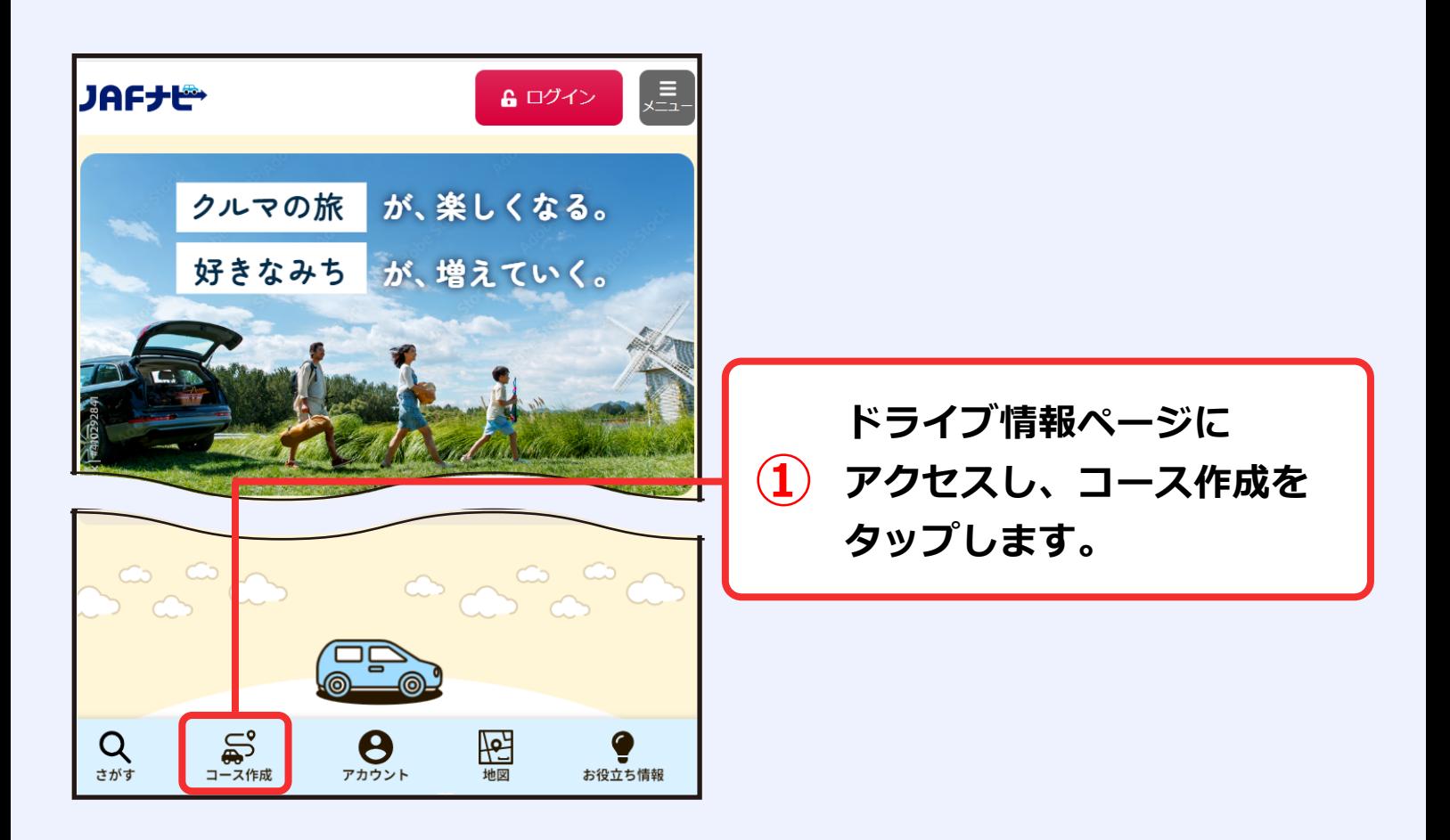

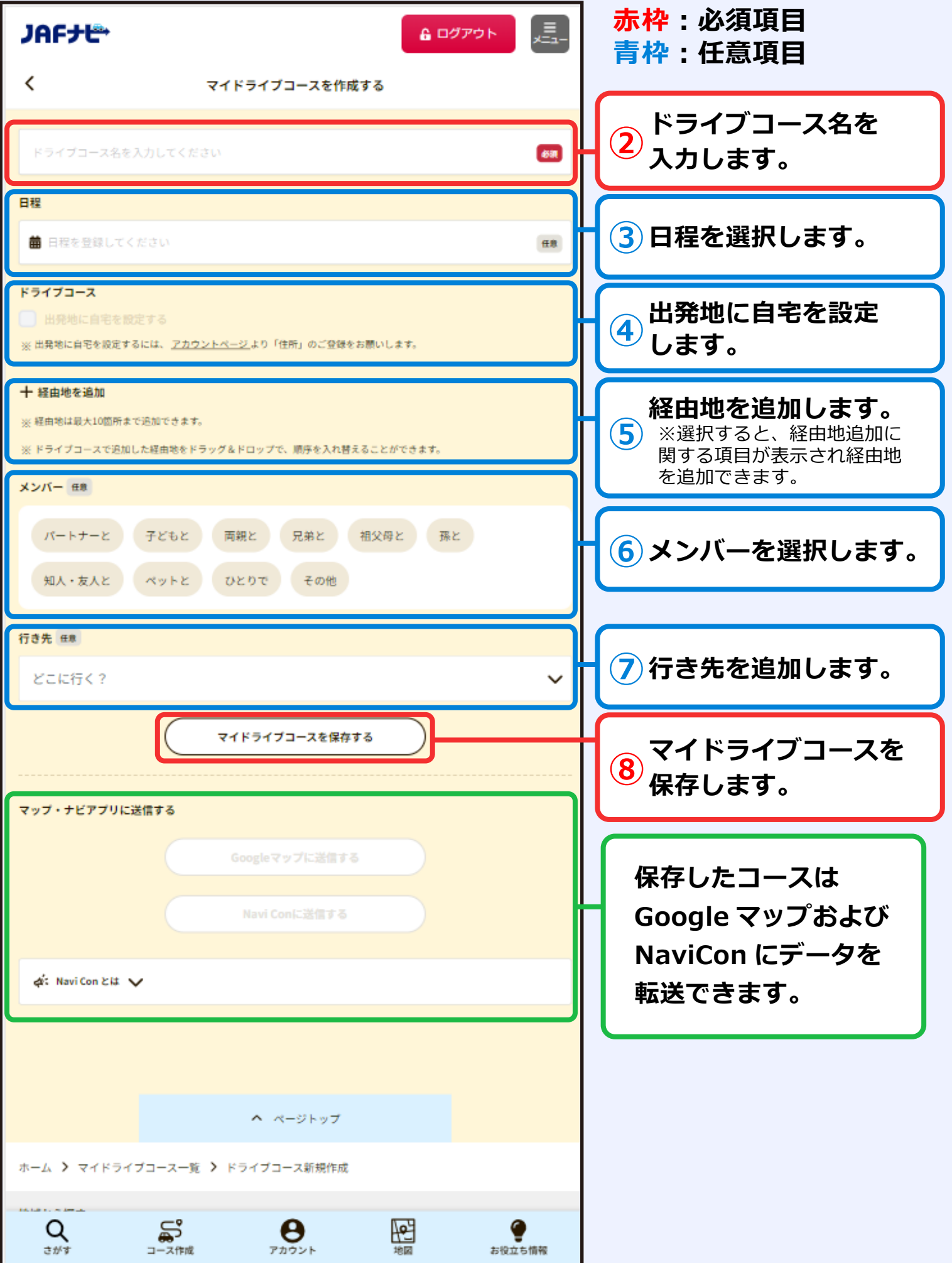

**ここでは、東京駅から東京スカイツリー、お台場海浜公園をコースで作成した 場合の例を記載します。**

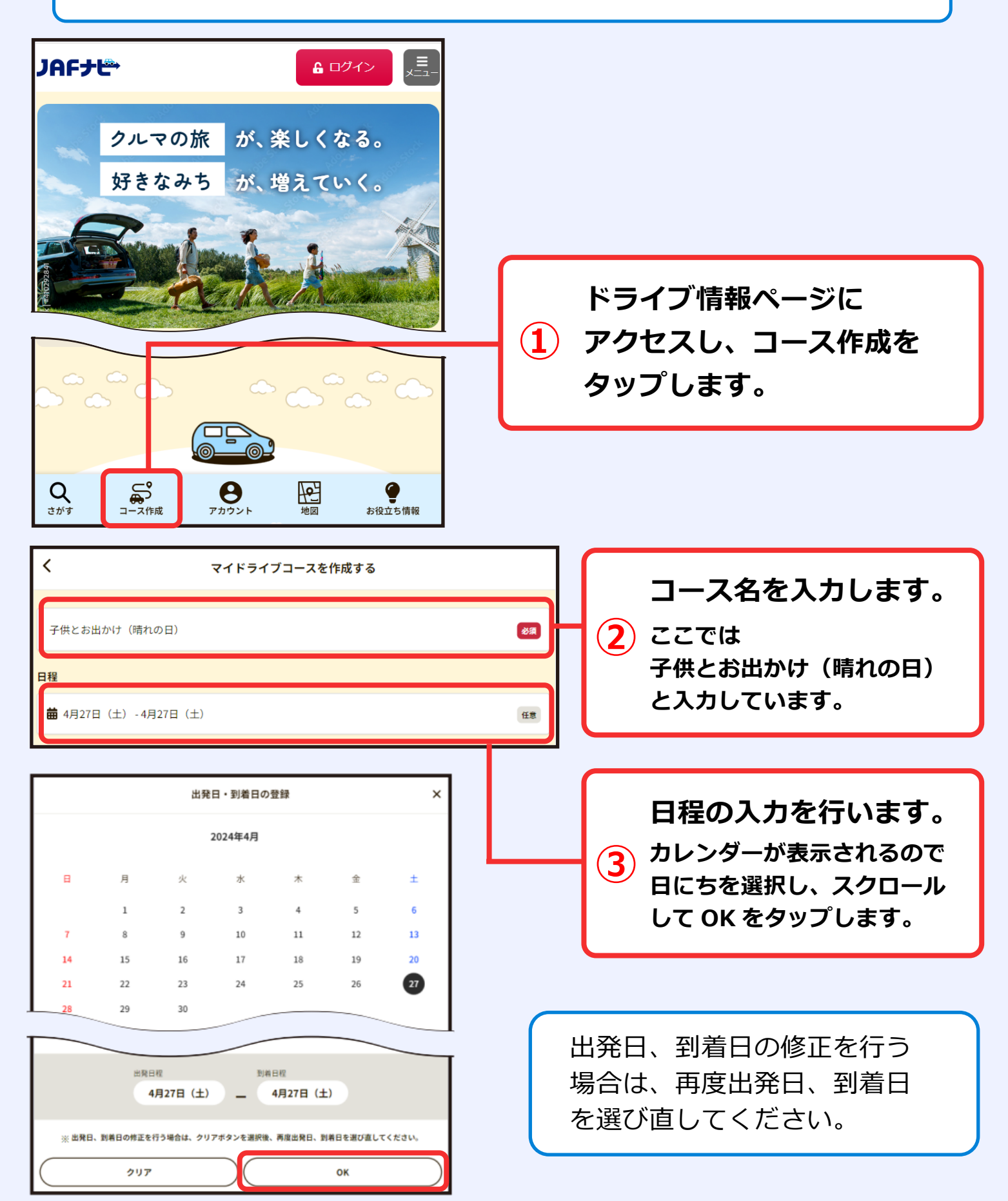

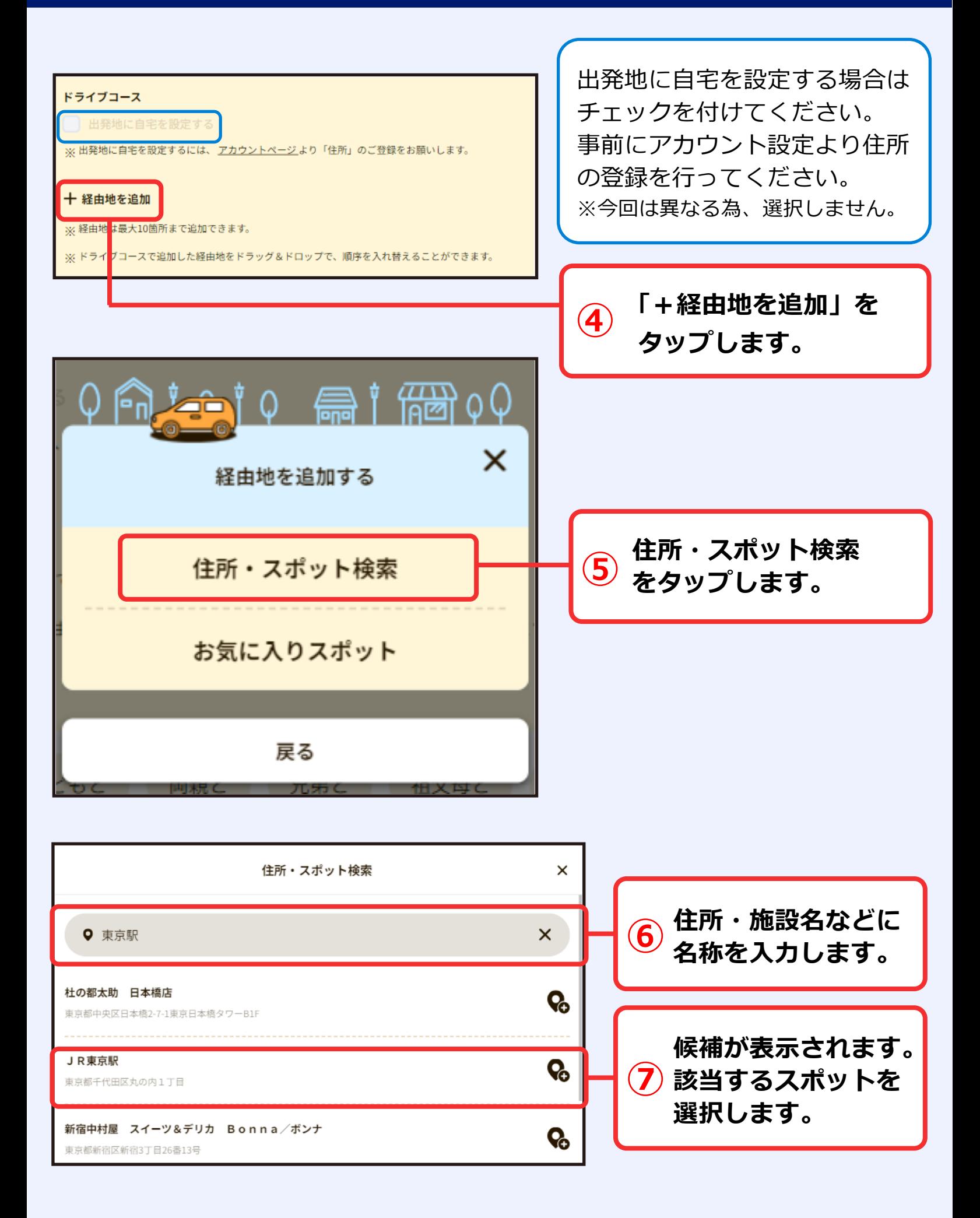

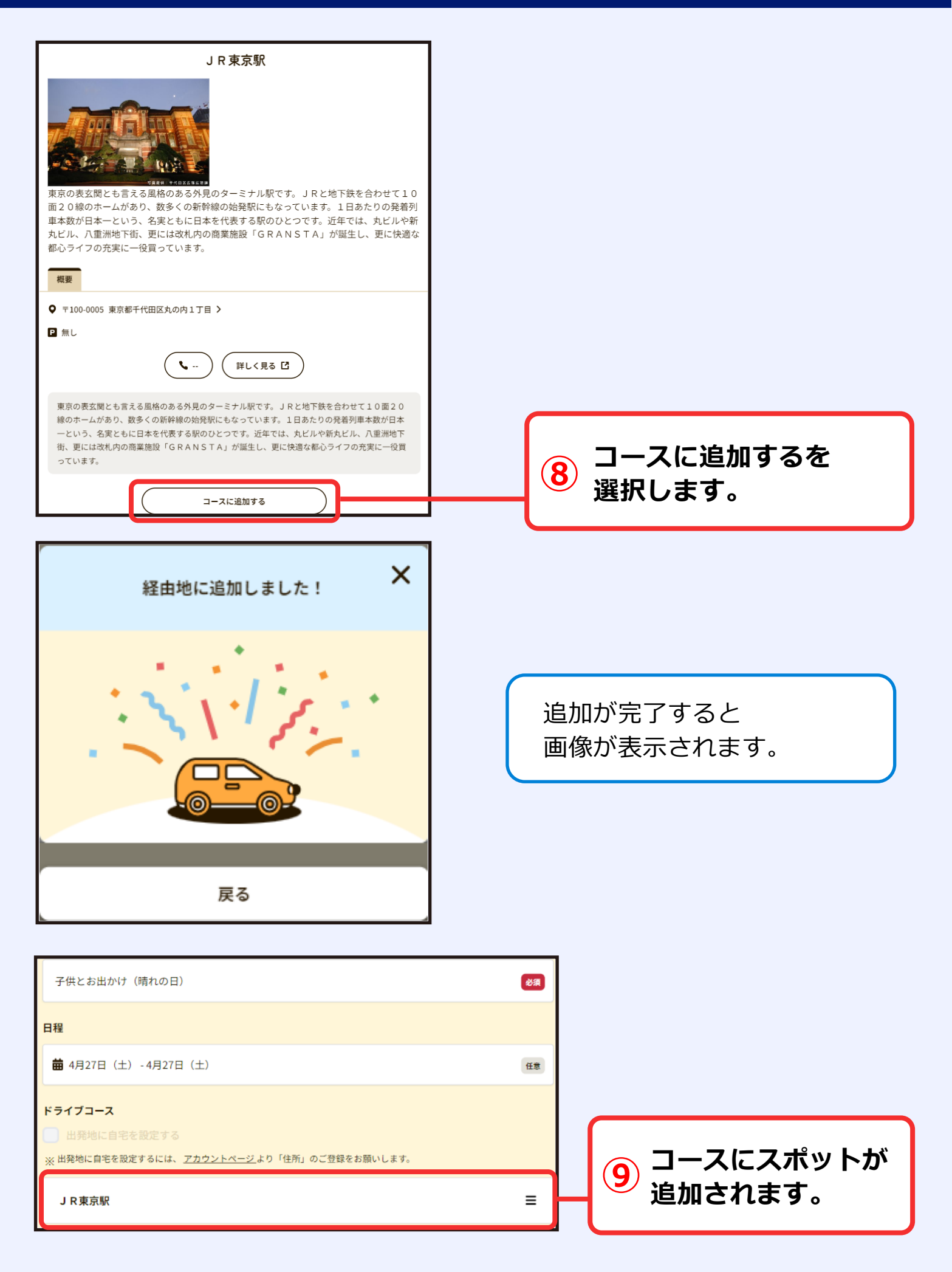

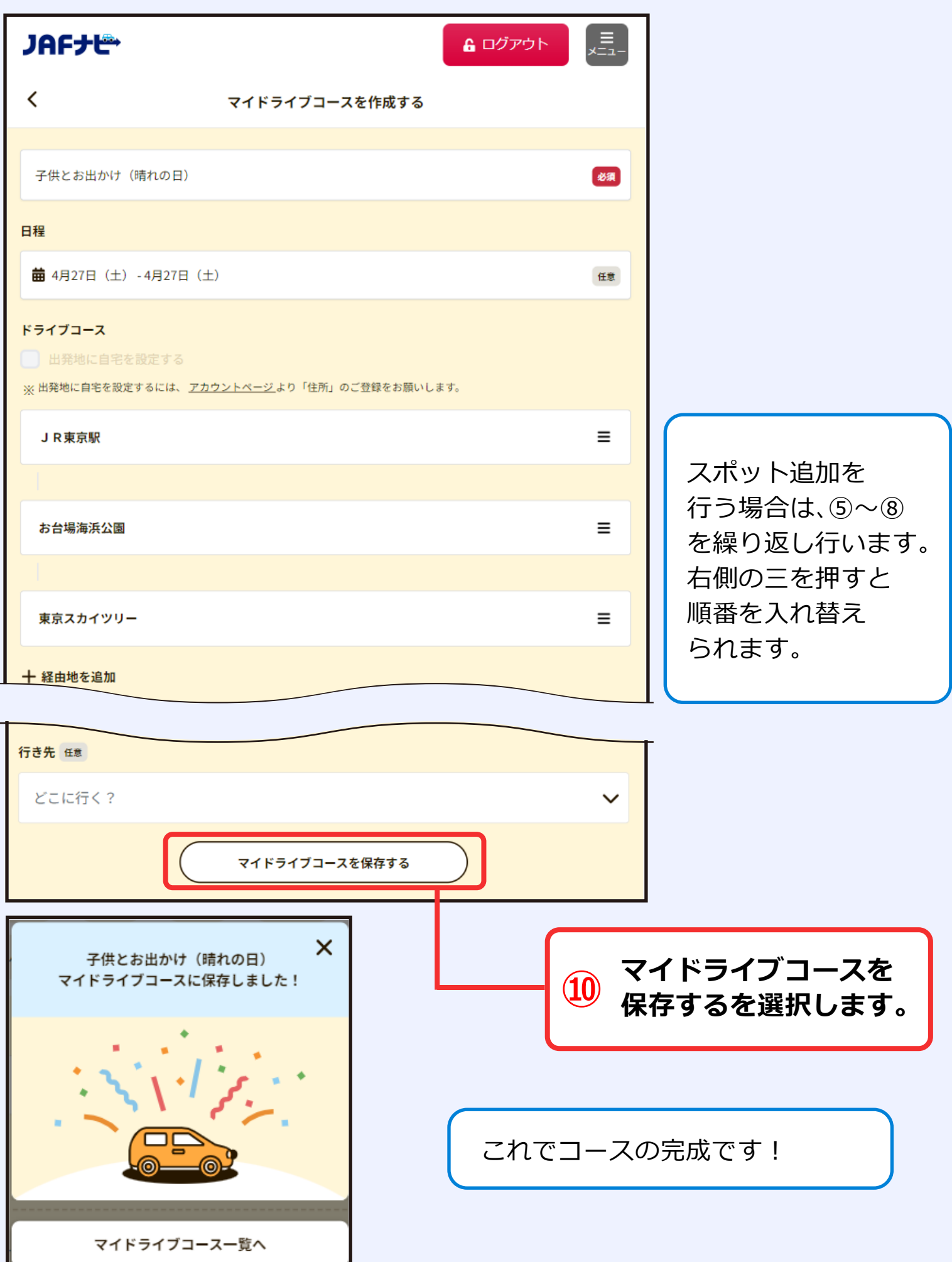

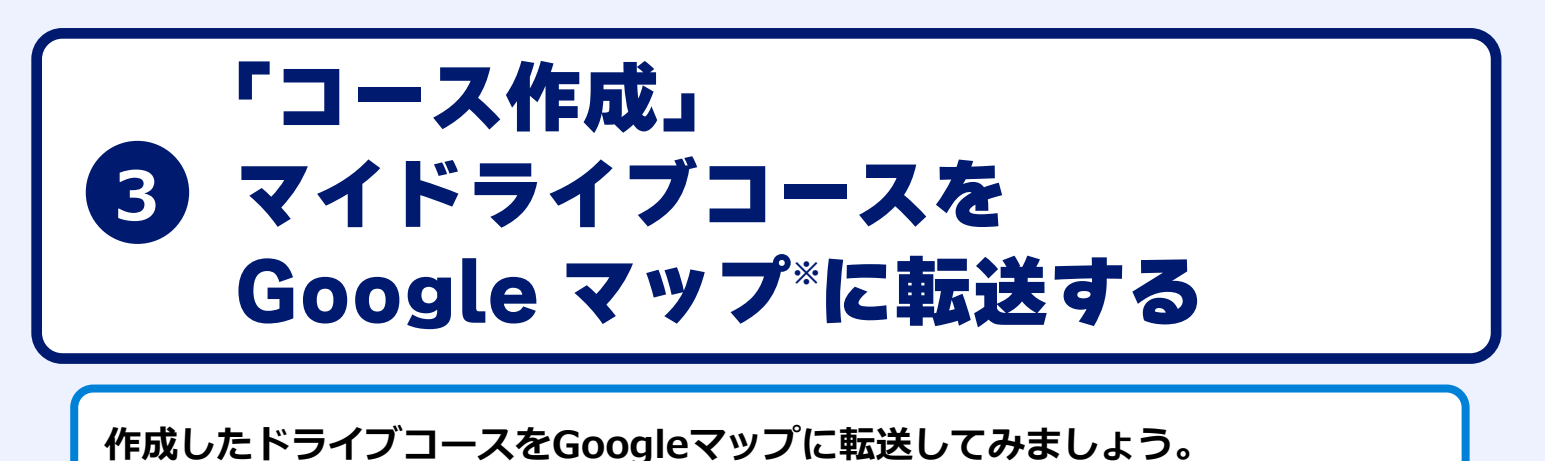

※GoogleマップはGoogle Inc. の登録商標または商標です。

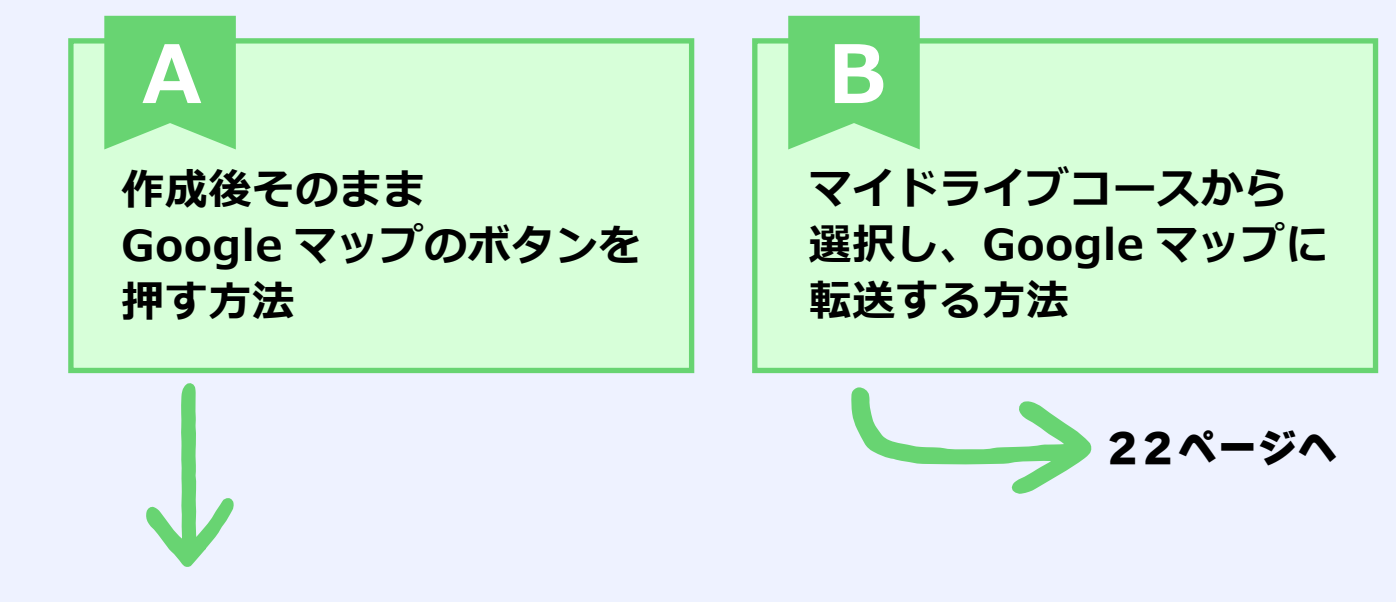

### **●P15 ~の方法で作成した場合 (A. 作成後そのまま Google マップのボタンを押す方法)**

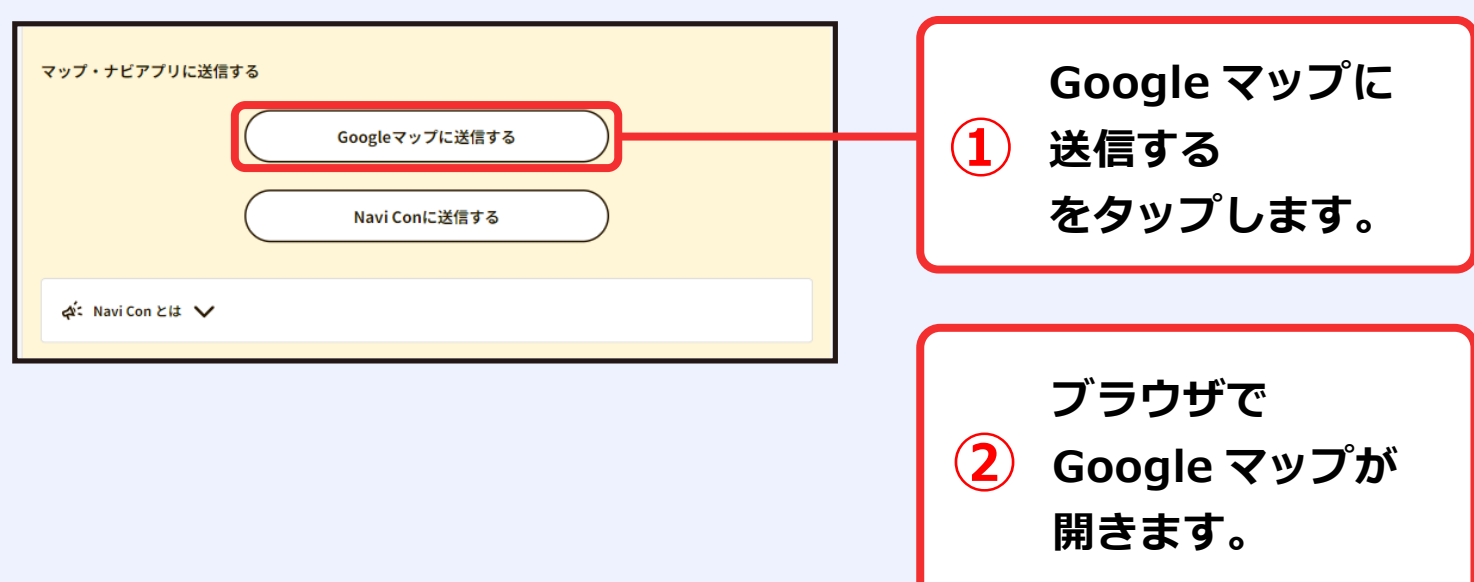

### **●B. マイドライブコースから選択し、Googleマップに転送する方法**

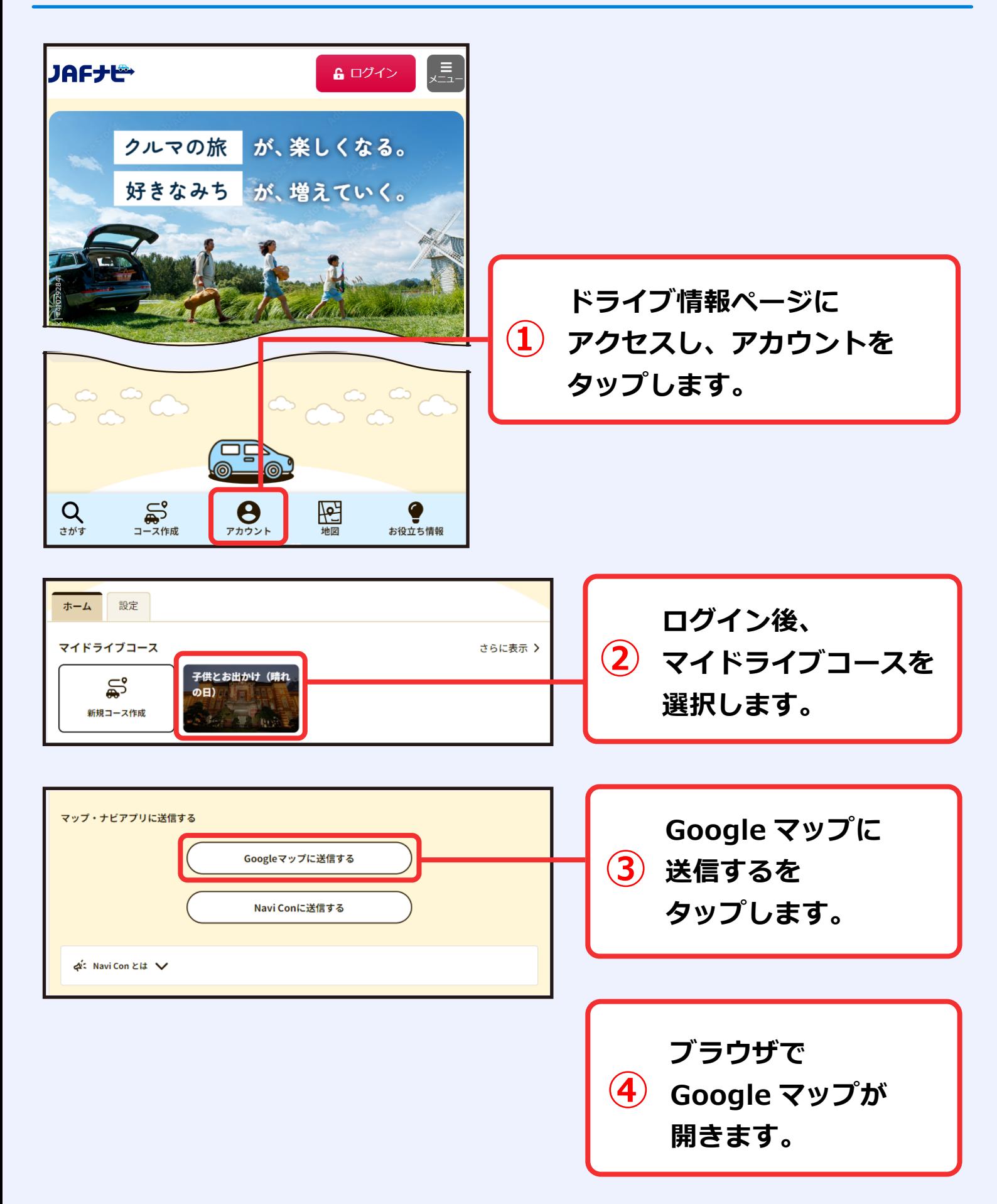

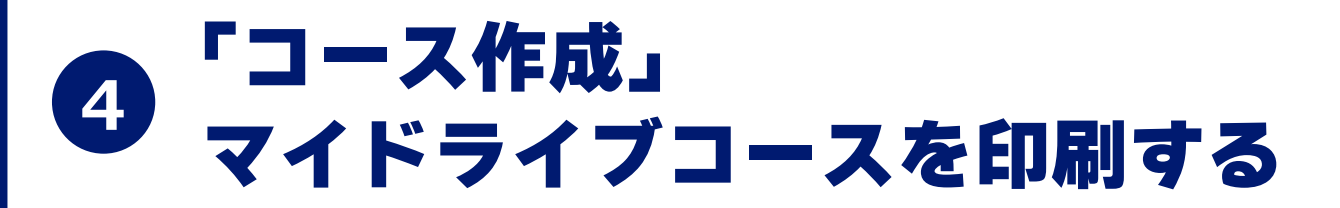

**パソコンより開いていただくことを想定しています。 P21~にて記載している方法でGoogleマップを開きます。 ※アプリではなくブラウザで開いてください。**

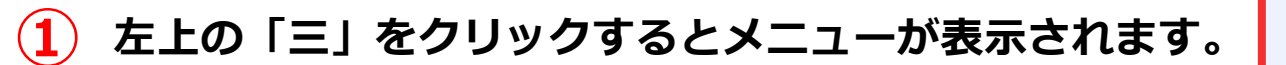

**② 印刷を選択すると、印刷画面が表示されます。 右上の印刷ボタンを押下します。**

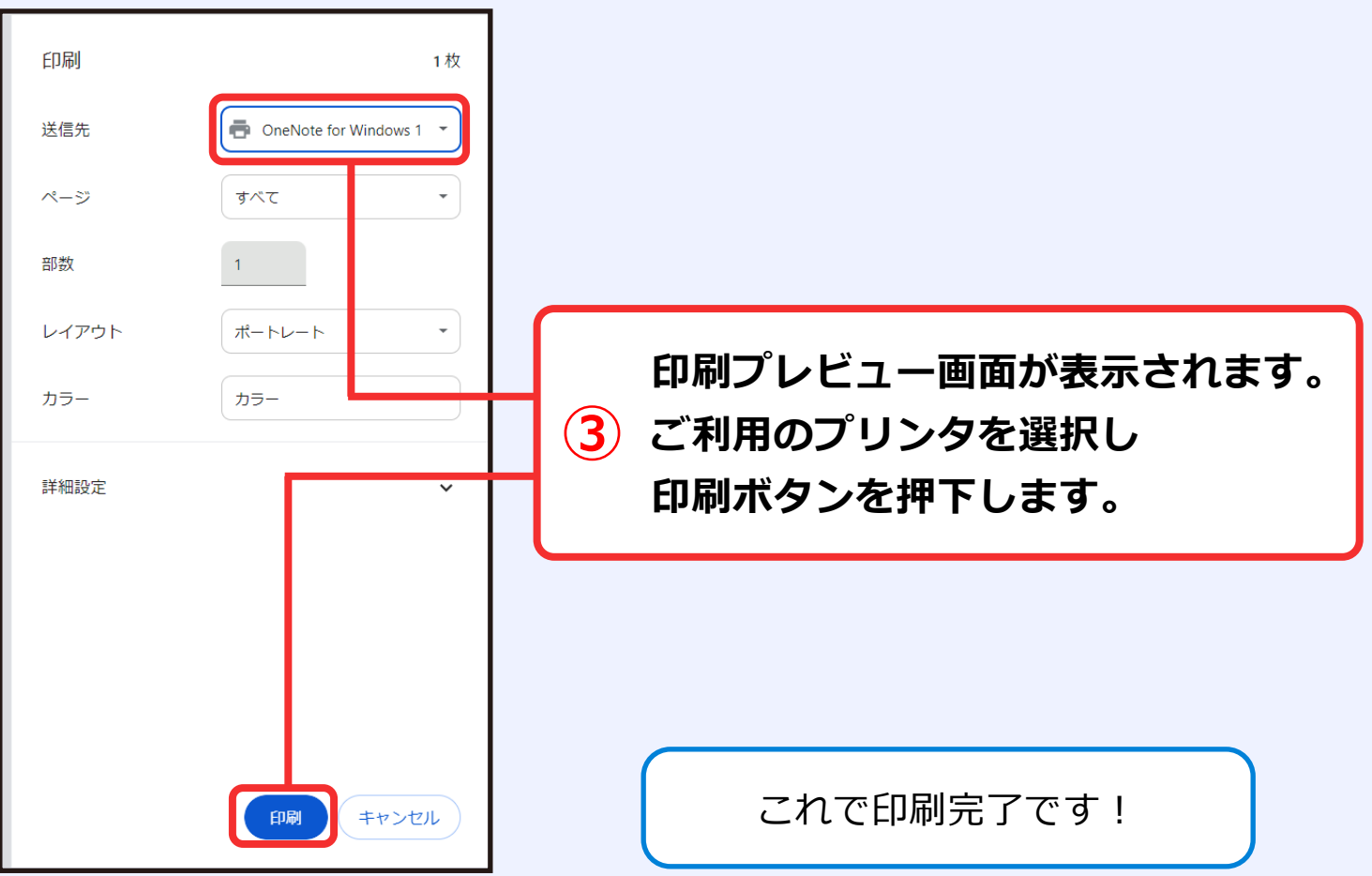

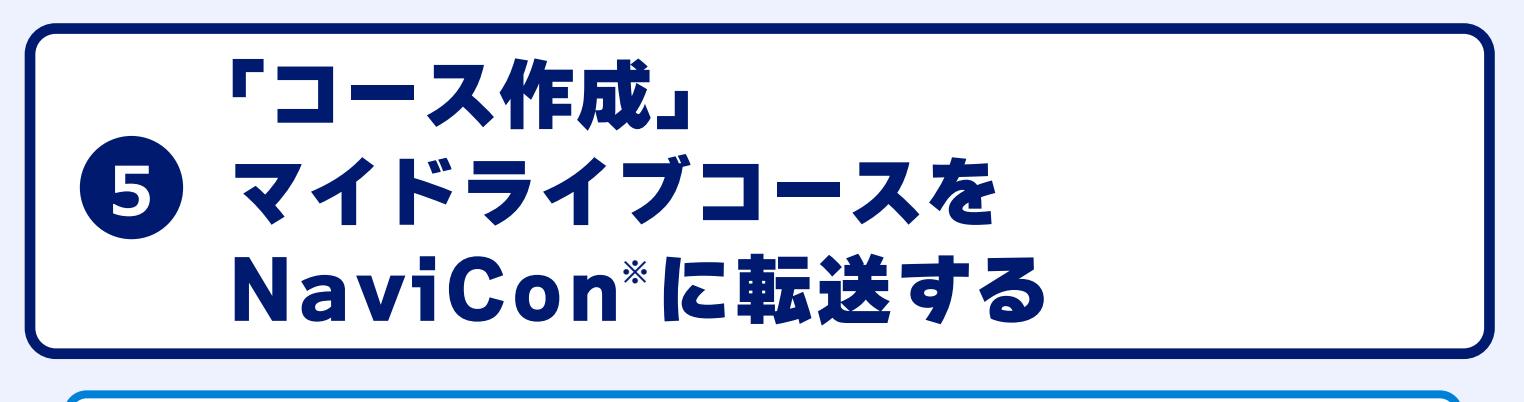

**作成したドライブコースをNaviConに転送してみましょう。 事前にダウンロードが必要です。**

※NaviConは株式会社デンソーの登録商標または商標です。

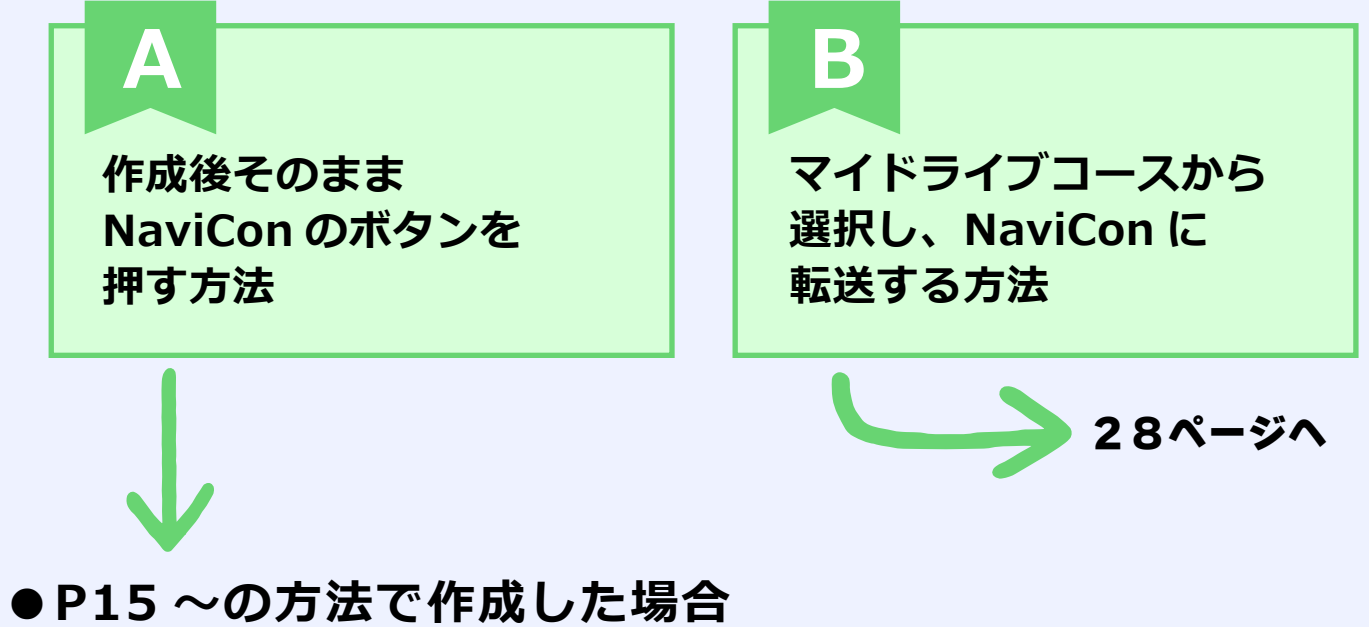

# **(A. 作成後そのまま NaviCon のボタンを押す方法)**

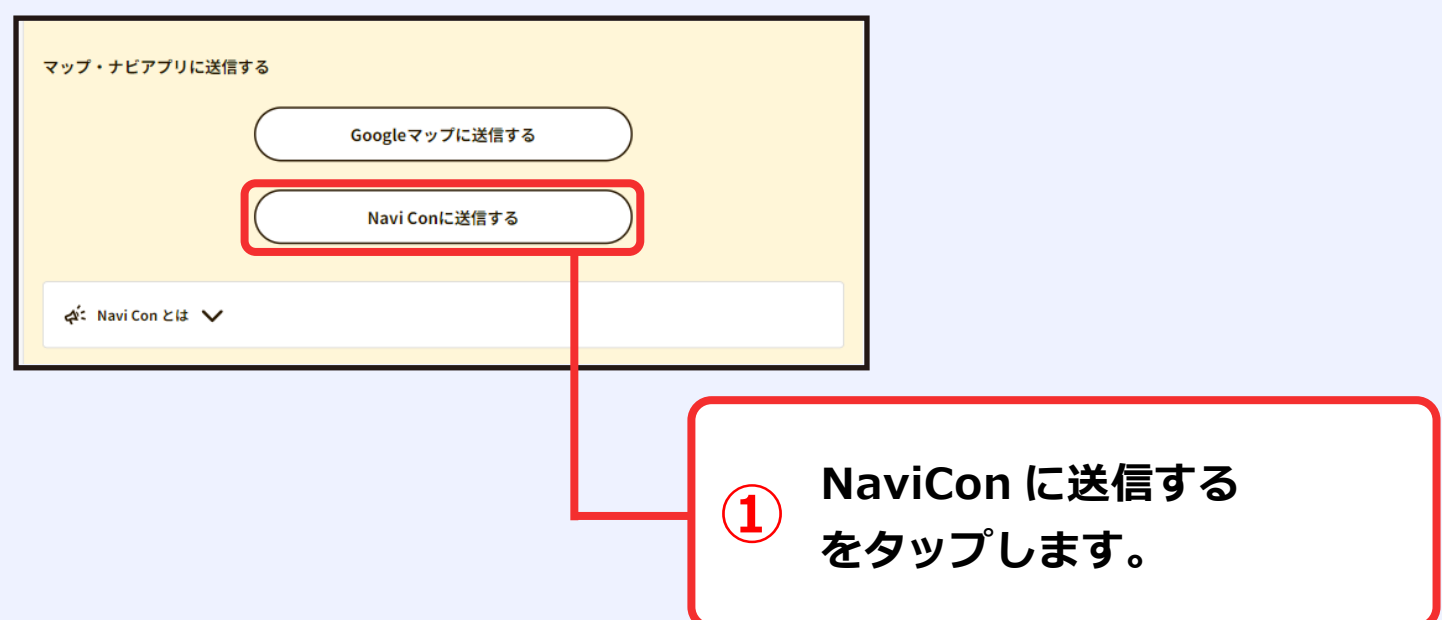

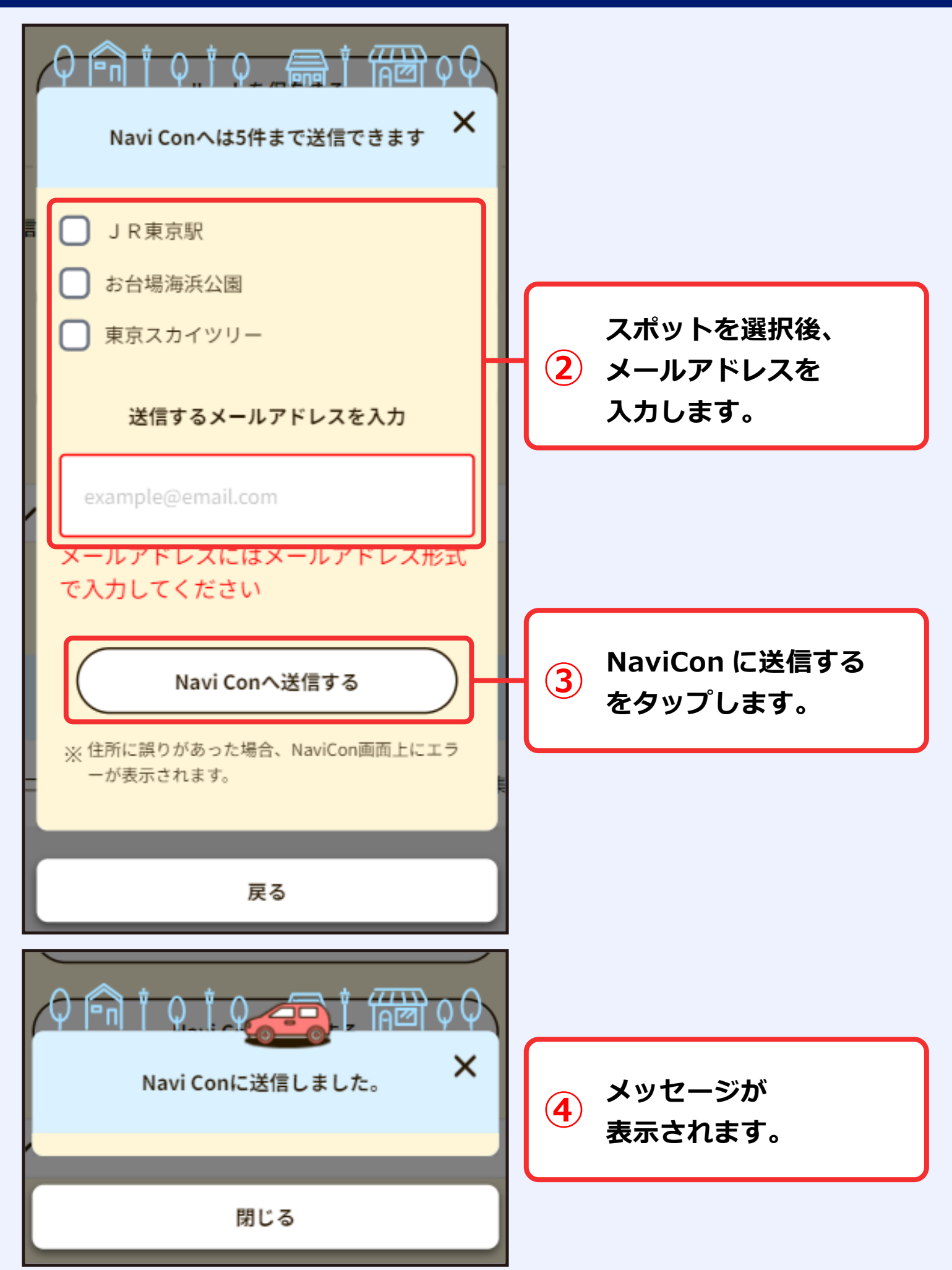

#### [JAFナビドライブ] NaviConデータ送付

JAFナビドライブをご利用いただきありが とうございます。 NaviConデータを送付しました。

下記リンクをタップすると、NaviConが起 動して該当地点が地図に表示されます。 navicon://navicon.com/setPOI? ver=2.0&code=64af5d77&mid=OlKs2GJ r&lat1=35.6810226932866&lng1=139.7 6732281841592&title1=%EF%BC%AA% **⑤ メールが届きますので、 ②で入力したメールアドレスに URL をタップします。**

NaviCon アプリがない場合は URL を押しても反応はありません。

**⑥ NaviCon が立ち上がり、 送信した地点が表示されます。**

癖

江戸川

k

Ŧ.

łв.

⊕

×

 $\mathcal Y$ 

⋟

ଇ

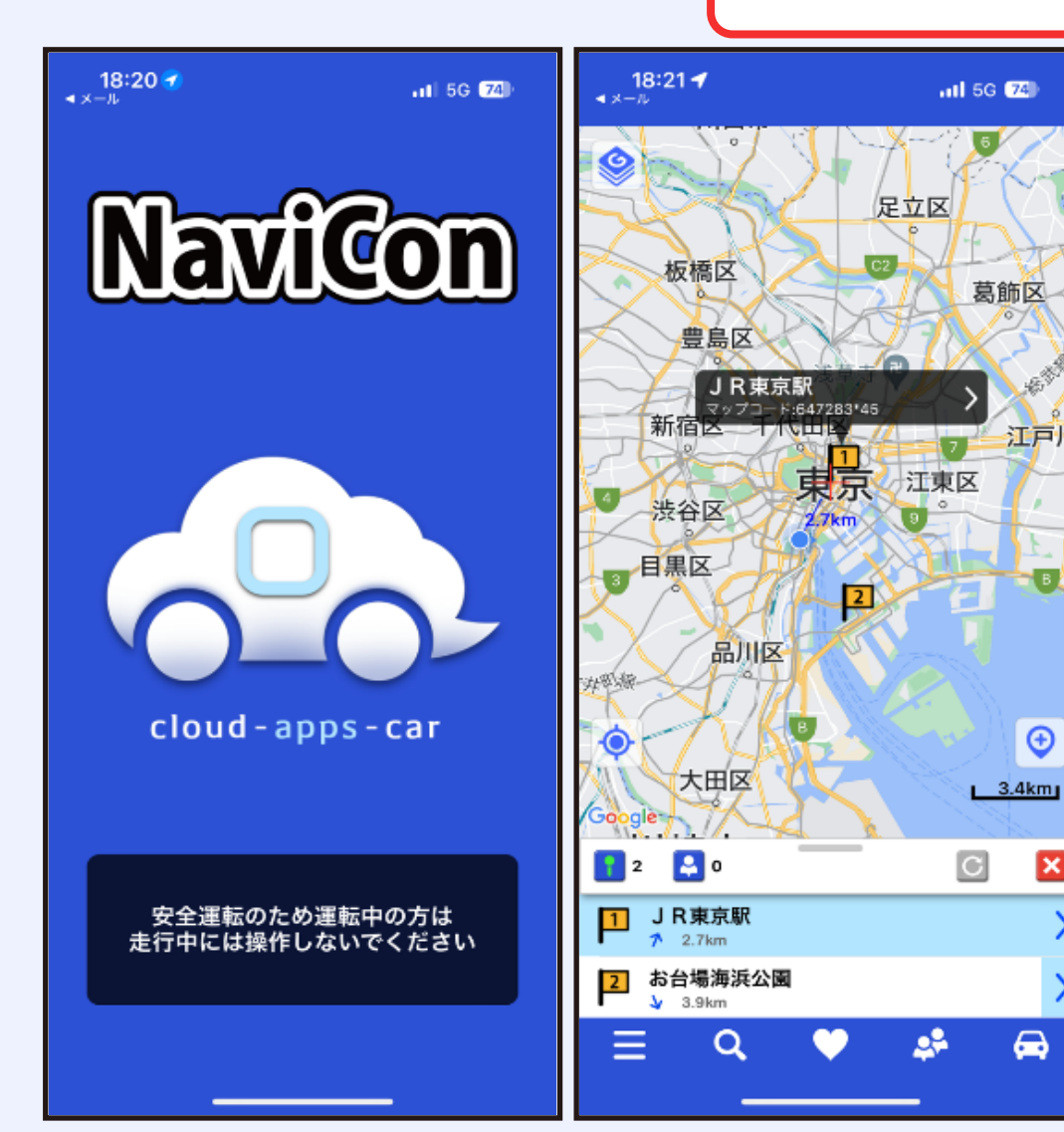

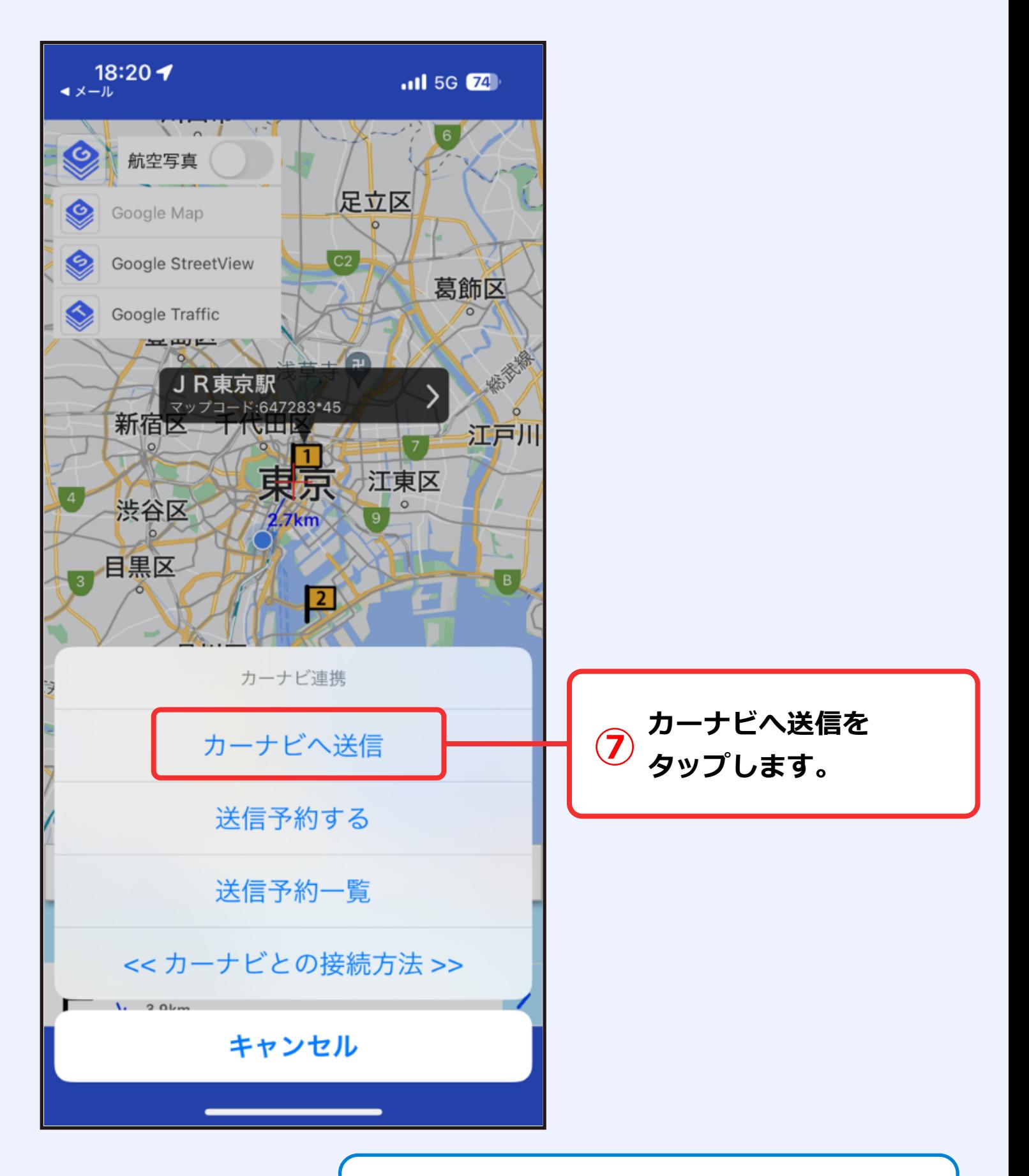

NaviCon の使用方法については、 NaviCon のホームページなどでご確認ください。

## **●B. マイドライブコースから選択し、NaviCon に転送する方法**

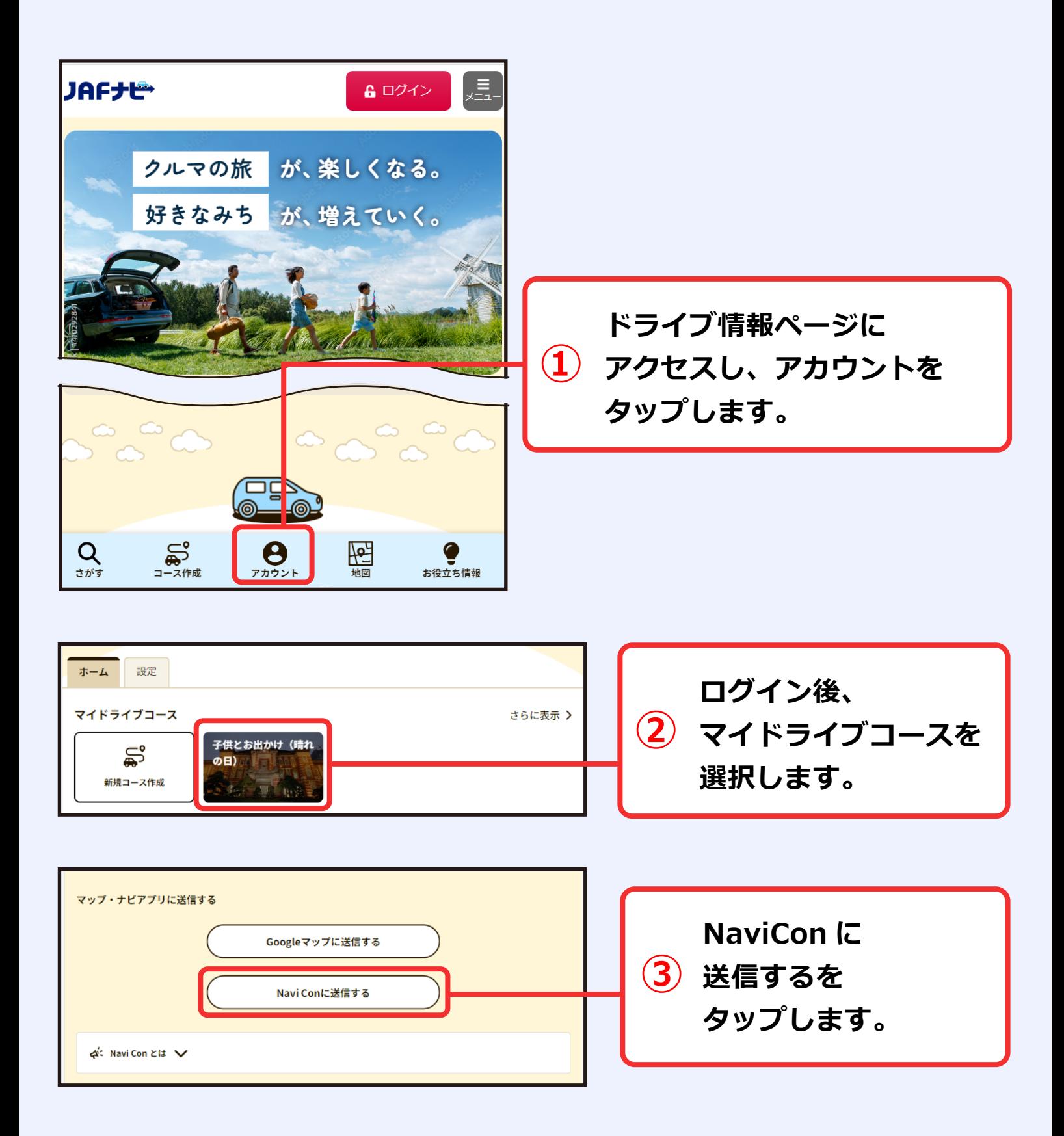

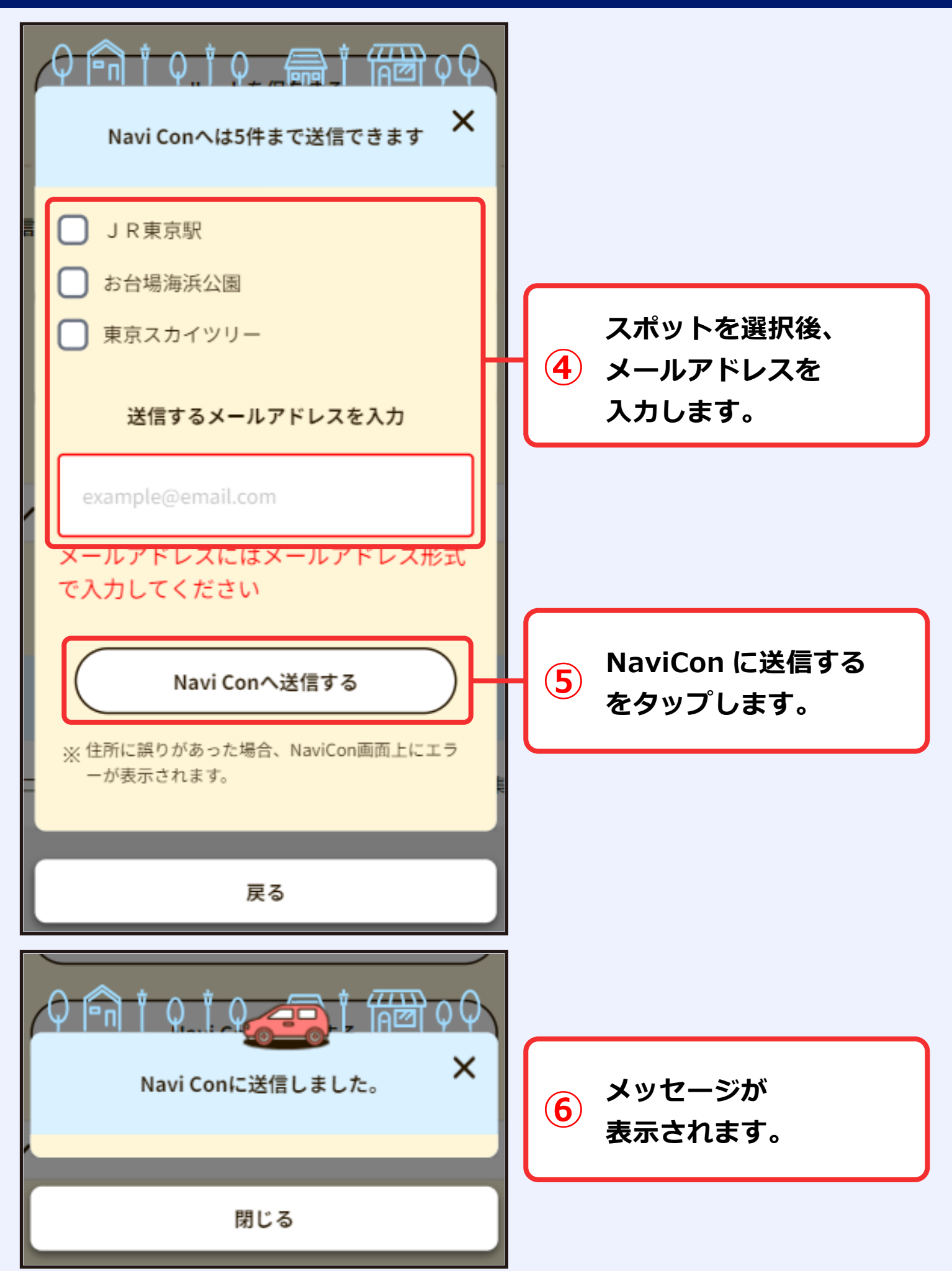

#### [JAFナビドライブ] NaviConデータ送付

JAFナビドライブをご利用いただきありが とうございます。 NaviConデータを送付しました。

下記リンクをタップすると、NaviConが起 動して該当地点が地図に表示されます。 navicon://navicon.com/setPOI? ver=2.0&code=64af5d77&mid=OlKs2GJ r&lat1=35.6810226932866&lng1=139.7 6732281841592&title1=%EF%BC%AA% **⑦ メールが届きますので、 ②で入力したメールアドレスに URL をタップします。**

NaviCon アプリがない場合は URL を押しても反応はありません。

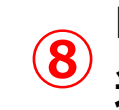

**⑧ NaviCon が立ち上がり、 送信した地点が表示されます。**

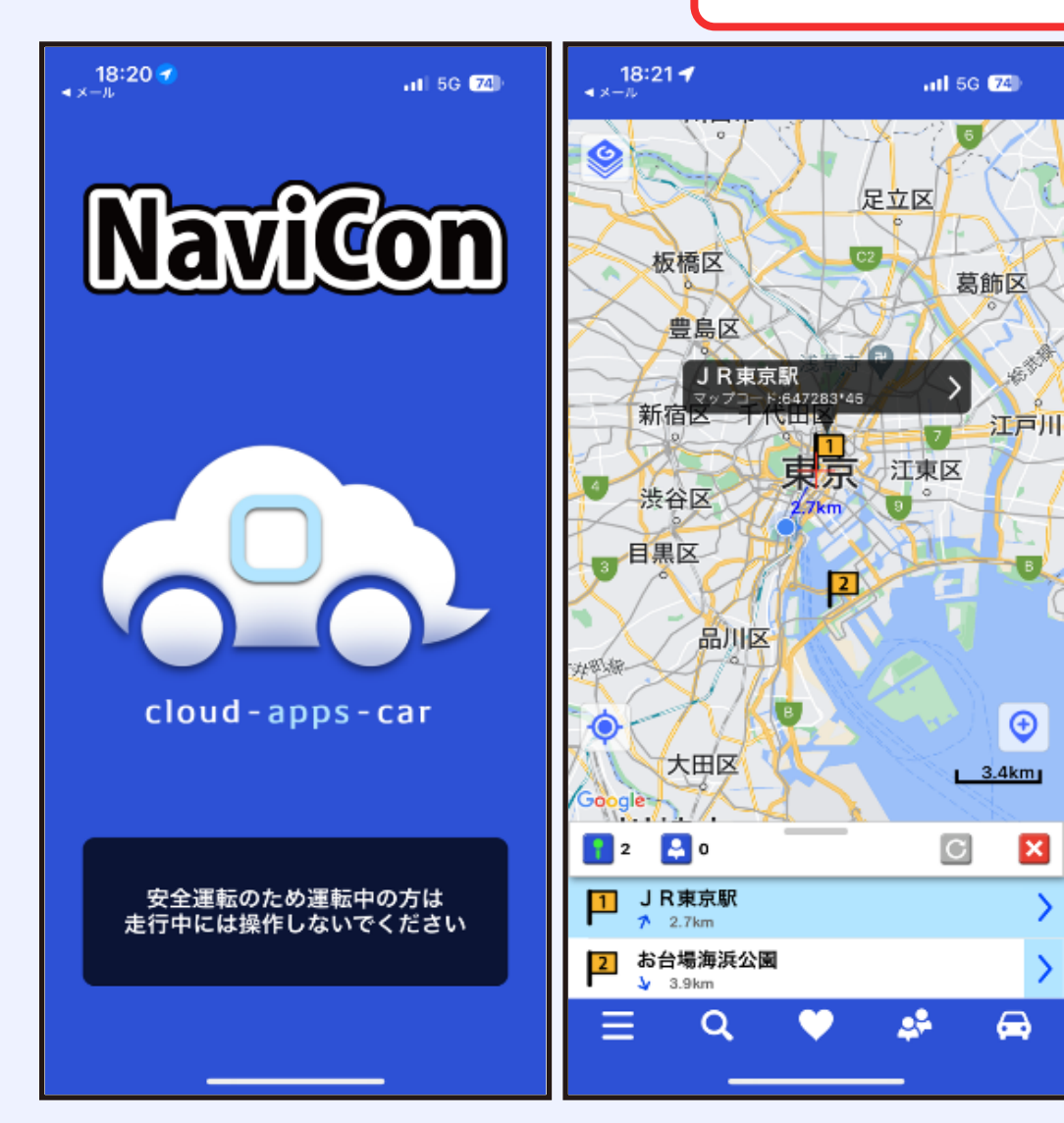

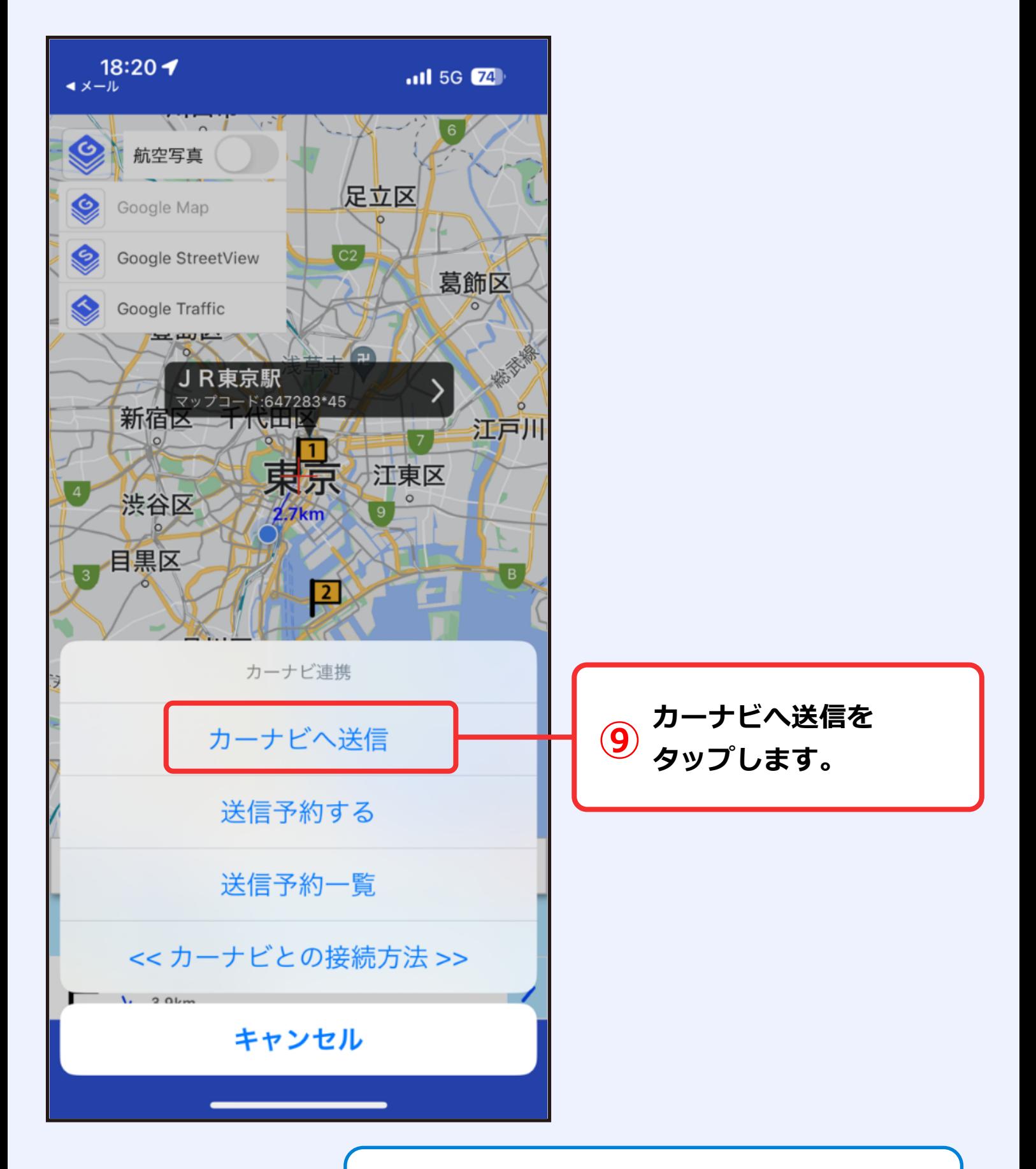

NaviCon の使用方法については、 NaviCon のホームページなどでご確認ください。